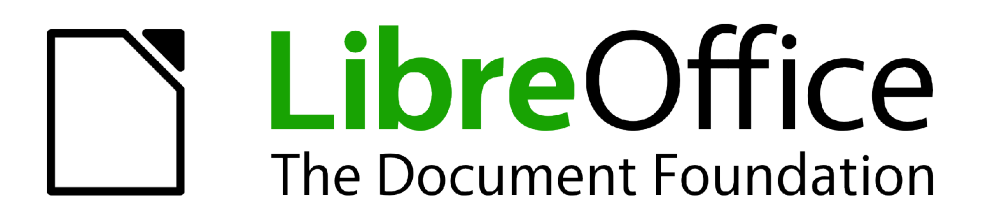

Guide Calc

*Chapitre 7 Formules et Fonctions*

# <span id="page-1-1"></span>**Copyright**

Ce document est Copyright © 2010–2012 par ses contributeurs tels que listés ci-dessous. Vous pouvez le distribuer et/ou le modifier sous les termes des licences GNU General Public License (*<http://www.gnu.org/licenses/gpl.html>*), version 3 ou ultérieure ou Creative Commons Attribution License (*<http://creativecommons.org/licenses/by/3.0/>*), version 3.0 ou ultérieure. Tous les noms de marque à l'intérieur de ce guide appartiennent à leur propriétaire légitime.

## **Contributeurs**

Barbara Duprey Hal Parker

# **Traducteur**

Christian Chenal

Relecteurs : Philippe Clément, Pierre-Yves Samyn

## **Retours**

Veuillez envoyer vos commentaires ou suggestions à propos de ce document à : *[discuss@fr.libreoffice.org](mailto:documentation@libreoffice.org)*

## **Remerciements**

Ce chapitre est basé sur le Chapitre 7 de *OpenOffice.org 3.3 Calc Guide*. Les contributeurs à ce chapitre sont :

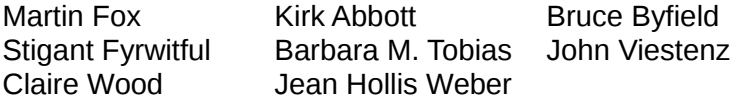

## **Date de publication et version du logiciel**

Publié le 26 mai 2012. Basé sur LibreOffice 3.5.2.

# <span id="page-1-0"></span>**Note pour les utilisateurs Mac**

Certaines combinaisons de touches et certains éléments de menus sont différents entre un Mac et Windows ou Linux. La table ci-dessous donne quelques équivalents pour les instructions de ce chapitre. Pour une liste plus détaillée, voyez dans l'Aide.

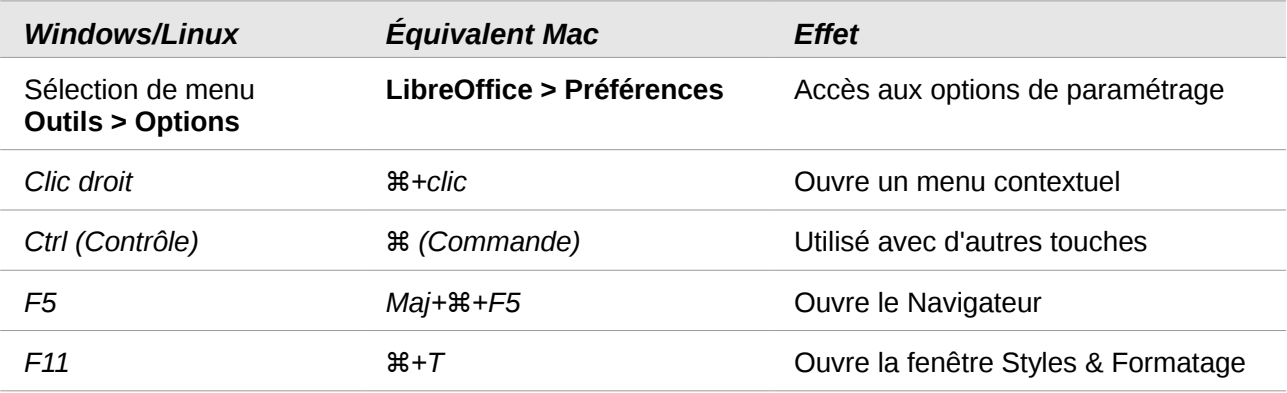

# Table des matières

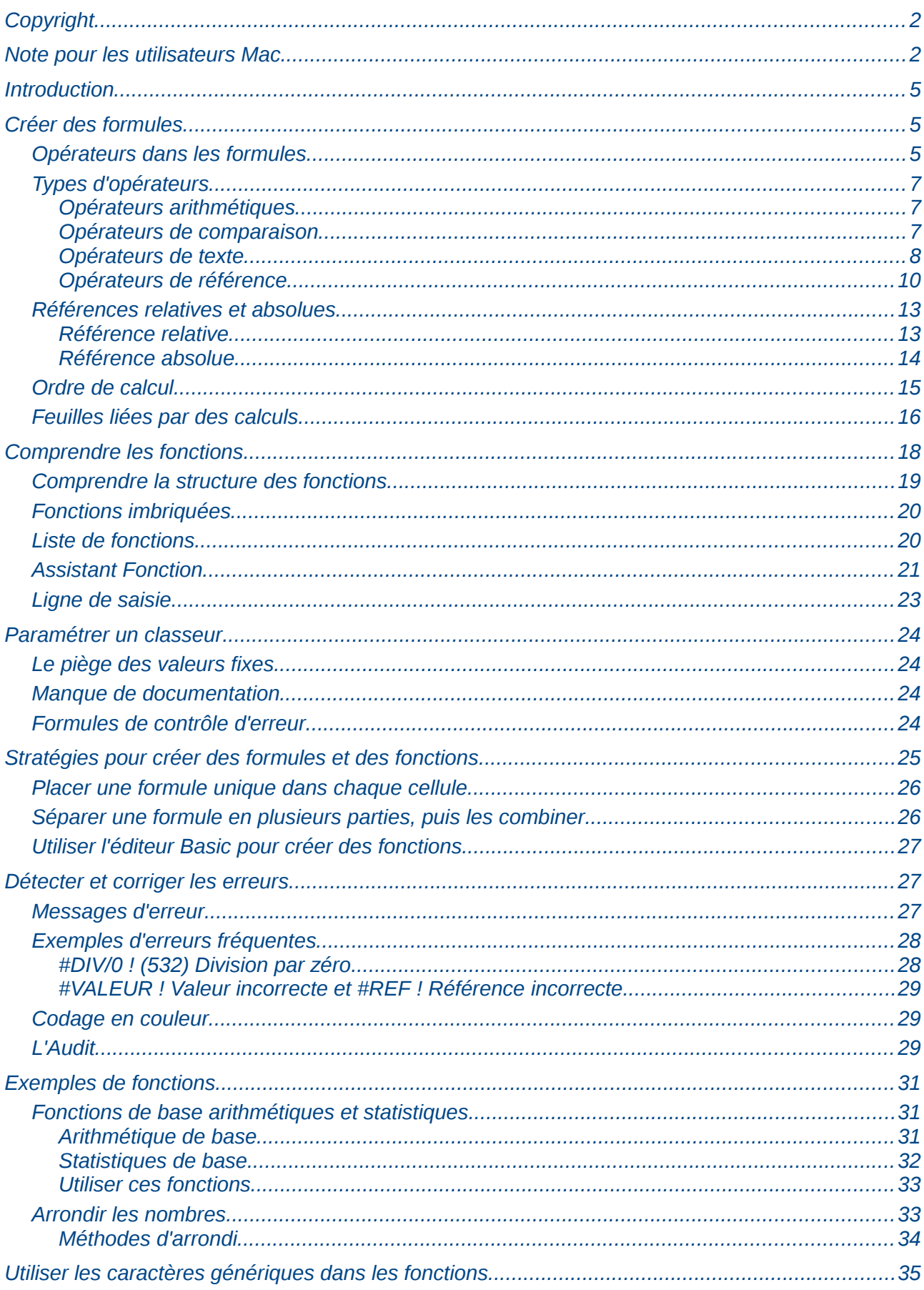

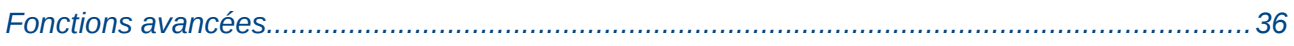

# <span id="page-4-2"></span>**Introduction**

Dans les chapitres précédents, nous avons saisi dans chaque cellule l'un des deux types de données de base : les nombres et les textes. Cependant, nous ne savons pas toujours ce que le contenu devrait être. Souvent, le contenu d'une cellule dépend du contenu d'autres cellules. Pour gérer cette situation, nous allons utiliser un troisième type de données : les *formules*. Les formules sont des équations qui utilisent des nombres, des textes et des variables pour obtenir un résultat. Dans un classeur, les variables sont des emplacements de cellules qui contiennent des données nécessaires à la résolution de l'équation.

Une *fonction* est un calcul pré-défini saisi dans une cellule pour vous aider à analyser ou à manipuler les données dans un classeur. Tout ce que vous avez à faire est d'ajouter les arguments, et le calcul sera automatiquement effectué pour vous. Les fonctions vous aident à créer les formules nécessaires pour obtenir les résultats que vous recherchez.

# <span id="page-4-1"></span>**Créer des formules**

Vous pouvez saisir des formules de deux manières, directement dans la cellule elle-même ou dans la ligne de saisie. Dans les deux cas, vous devez commencer une formule avec l'un des symboles suivants : **=**, **+** ou **-**. Si vous commencez par quelque chose d'autre, la formule sera considérée comme étant un texte simple.

## <span id="page-4-0"></span>**Opérateurs dans les formules**

Toutes les cellules d'une feuille peuvent être utilisées pour contenir des données ou le résultat de calculs. L'entrée de données s'effectue simplement en saisissant dans la cellule et en se déplaçant vers la cellule suivante, ou en appuyant sur *Entrée*. Pour les formules, le signe égal indique que la cellule sera utilisée pour un calcul. Un calcul mathématique comme 15 + 46 peut être effectué comme indiqué [Figure 1.](#page-5-0)

Si le calcul sur la gauche est effectué dans une seule cellule, la vraie puissance des formules est montrée sur la droite, où les données sont placées dans des cellules et le calcul est effectué en faisant référence à ces cellules. Dans ce cas, les cellules B3 et B4 contiennent les données, et B5 est la cellule où le calcul est effectué. Notez que la formule s'affiche sous la forme =B3+B4. Le signe plus indique que les contenus des cellules B3 et B4 sont additionnés et donc que le résultat est inséré dans la cellule contenant la formule. Toutes les formules sont construites suivant ce principe. D'autres façons de saisir des formules sont indiquées [Table 1.](#page-5-1)

Ces références de cellules permettent aux formules d'utiliser les données où qu'elles soient dans la feuille en cours, ou dans d'autres feuilles du classeur qui est ouvert. Si les données nécessaires sont dans des feuilles différentes, elles seront référencées en utilisant le nom de la feuille, par exemple =SOMME(Feuille2.B12+Feuille3.A11).

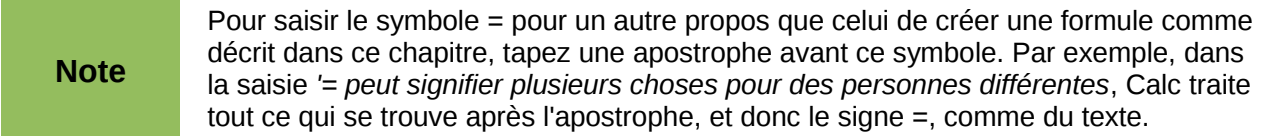

| Calcul simple dans une cellule |   |          |   |   | Calcul par référence |             |    |  |
|--------------------------------|---|----------|---|---|----------------------|-------------|----|--|
|                                | A | B        | C |   | $\mathsf{A}$         | B           | C  |  |
| 1                              |   |          |   | 1 |                      |             |    |  |
| $\overline{2}$                 |   |          |   | 2 |                      |             |    |  |
| 3                              |   | $=15+46$ |   | 3 |                      |             | 15 |  |
| 4                              |   |          |   | 4 |                      |             | 46 |  |
| 5                              |   |          |   | 5 |                      | $= B3 + B4$ |    |  |
| 6                              |   |          |   | 6 |                      |             |    |  |
|                                |   |          |   |   |                      |             |    |  |
|                                | A | B        | C |   | A                    | B           | C  |  |
| 1                              |   |          |   | 1 |                      |             |    |  |
| $\overline{2}$                 |   |          |   | 2 |                      |             |    |  |
| 3                              |   | 61       |   | 3 |                      |             | 15 |  |
| 4                              |   |          |   | 4 |                      |             | 46 |  |
| 5                              |   |          |   | 5 |                      |             | 61 |  |
| 6                              |   |          |   | 6 |                      |             |    |  |

<span id="page-5-0"></span>*Figure 1 : Un calcul simple*

<span id="page-5-1"></span>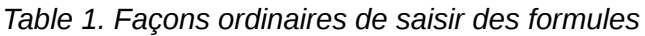

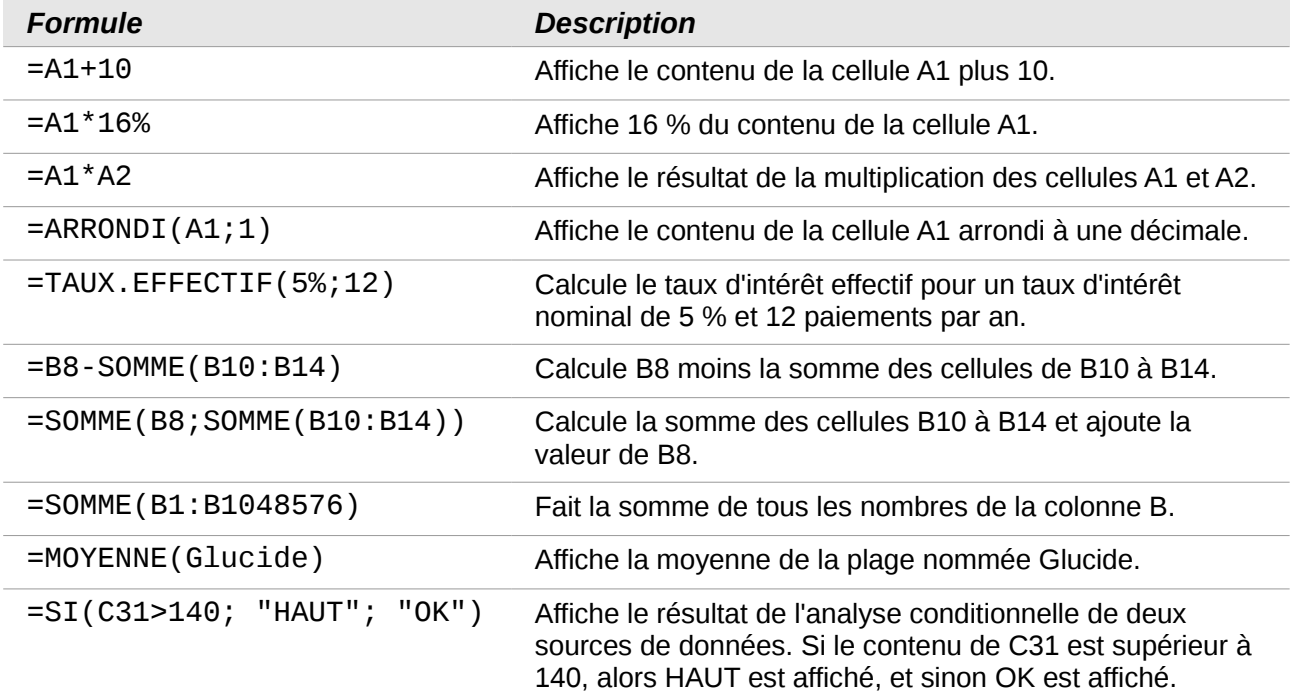

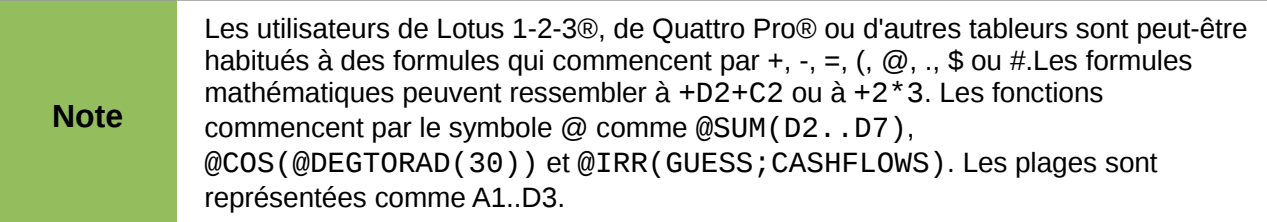

Les fonctions peuvent être identifiées dans la [Table 1](#page-5-1) par un mot, par exemple ARRONDI, suivi de parenthèses renfermant des références ou des nombres.

Il est également possible de définir des plages en les nommant, par le choix de **Insertion > Noms**. Par exemple, Glucide représente une plage comme B3:B10. Des fonctions de logique peuvent aussi être mises en œuvre, comme l'expression SI qui aura comme résultat une réponse conditionnelle selon la donnée dans la cellule identifiée, par exemple :

=SI(A2>0;"Positif";"Négatif")

Une valeur de 3 dans la cellule A2 retournera le résultat *Positif*, -9 le résultat *Négatif*.

# <span id="page-6-2"></span>**Types d'opérateurs**

Vous pouvez utiliser les types d'opérateurs suivants dans LibreOffice Calc : arithmétiques, de comparaison, de texte et de référence.

#### <span id="page-6-1"></span>*Opérateurs arithmétiques*

Les opérateurs d'addition, de soustraction, de multiplication et de division retournent des résultats numériques. Les opérateurs de négation et de pourcentage identifient une caractéristique du nombre qui se trouve dans la cellule, par exemple -37. L'exemple pour l'exponentiation illustre comment saisir un nombre qui est multiplié par lui-même un certain nombre de fois, par exemple  $2^3 = 2 \times 2 \times 2$ .

| <b>Opérateur</b>       | <b>Nom</b>     | <b>Exemple</b> |
|------------------------|----------------|----------------|
| $+$ (Plus)             | Addition       | $=1+1$         |
| $-$ (Moins)            | Soustraction   | $=2-1$         |
| – (Moins)              | Négation       | $-5$           |
| * (astérisque)         | Multiplication | $=2*2$         |
| / (barre oblique)      | Division       | $=10/5$        |
| % (Pourcent)           | Pourcentage    | $=15%$         |
| ^ (accent circonflexe) | Exponentiation | $=2^{3}$       |

*Table 2. Opérateurs arithmétiques*

#### <span id="page-6-0"></span>*Opérateurs de comparaison*

Les opérateurs de comparaison se rencontrent dans des formules qui utilisent la fonction SI et retournent une réponse soit vraie soit fausse ; par exemple, =SI(B6>G12; 127; 0), ce qui signifie que si le contenu de la cellule B6 est supérieur au contenu de la cellule G12, va retourner le nombre 127, ou sinon va retourner le nombre 0.

Une réponse directe VRAI ou FAUX peut être obtenue en saisissant un formule comme =B6>G12. Si les nombres trouvés dans les cellules référencées sont corrects et que celui de la cellule B6 est supérieur à celui de la cellule G12, la réponse VRAI est retournée, et dans le cas contraire la réponse FAUX est retournée.

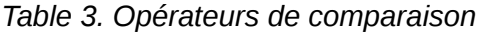

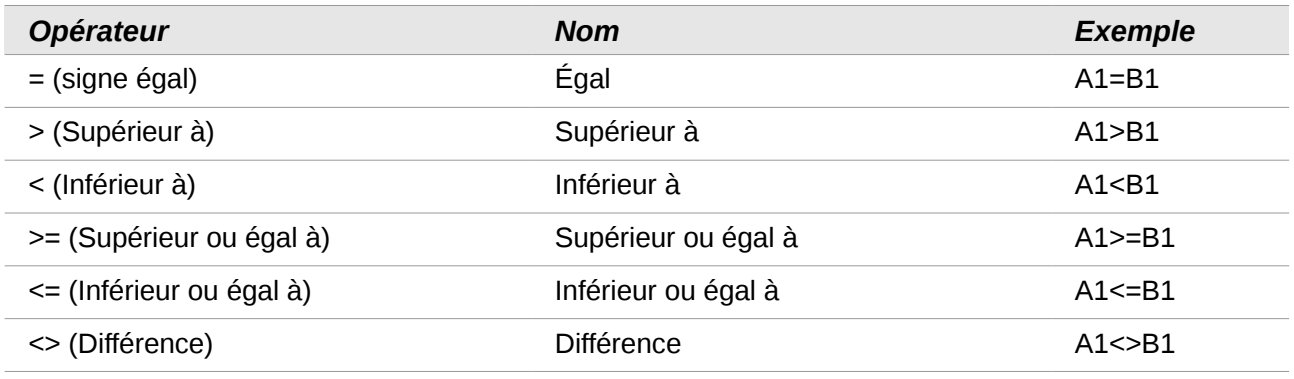

Si la cellule A1 contient la valeur numérique 4 et la cellule B1 la valeur numérique 5, les exemples ci-dessus retourneront respectivement les résultats FAUX, FAUX, VRAI, FAUX, VRAI et VRAI.

### <span id="page-7-0"></span>*Opérateurs de texte*

Les utilisateurs placent souvent des textes dans les classeurs. Pour amener de la flexibilité sur la manière dont ce type de données sera affiché, les textes peuvent être assemblés à partir de fragments provenant de différents endroits du classeur, comme montré [Figure 2.](#page-7-1)

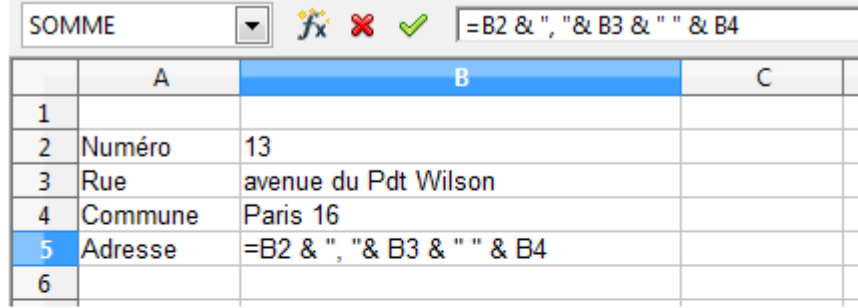

| <b>B5</b> |               | $\mathcal{H} \Sigma =   = B2 \& \cdot \cdot   \cdot \times B3 \& \cdot \cdot \cdot \& \cdot \times B4$<br>┯╫ |  |
|-----------|---------------|----------------------------------------------------------------------------------------------------|--|
|           |               |                                                                                                    |  |
|           |               |                                                                                                    |  |
|           | <b>Numéro</b> | 13                                                                                                    |  |
|           | <b>Rue</b>    | avenue du Pdt Wilson                                                                                         |  |
|           | Commune       | Paris 16                                                                                                    |  |
|           | Adresse       | 13, avenue du Pdt Wilson Paris 16                                                                            |  |
|           |               |                                                                                                    |  |

<span id="page-7-1"></span>*Figure 2 : Concaténation de texte*

Dans cet exemple, des morceaux de texte particuliers se trouvent dans différentes cellules. Pour assembler ces segments, vous devez ajouter à la formule les espaces et ponctuations nécessaires entre guillemets, d'où la formule résultante =B2 & ", "& B3 & " " & B4. Le résultat est la concaténation en un texte représentant une adresse complète.

Calc dispose d'une fonction CONCATENER qui fait la même opération.

Pour prolonger cet exemple, si la cellule de résultat est définie en tant que nom, alors une concaténation du texte en utilisant ce nom défini peut être effectuée. Cette méthode est illustrée[,](#page-8-1) [Figure 3,](#page-8-1) [Figure 4](#page-8-0) et [Figure 5,](#page-9-1) où la cellule contenant l'adresse complète est nommée "AdresseC" et est ensuite utilisée dans la formule d'une autre cellule.

|           |            | Fichier Edition Affichage     | Insertion |        |                                          | Format Outils Données Fenêtre  |   | Aide          |   |      |
|-----------|------------|-------------------------------|-----------|--------|------------------------------------------|--------------------------------|---|---------------|---|------|
| ■ ↑       | 鬯          | $\blacksquare$ $\blacksquare$ |           |        | Saut de page<br>Cellules                 | $Ctrl++$                       | ▶ |               | c | မြော |
| 囤         | Par défaut |                               | 饂         | Lignes |                                          |                                |   | G             |   |      |
| <b>B5</b> |            | $\mathcal{T}_\mathbf{x}$<br>▼ | 窜         |        | Colonnes                                 |                                |   |               |   |      |
| 1         | А          |                               |           |        | Feuille<br>Feuille à partir d'un fichier |                                |   | D             |   |      |
| 2         | Numéro     | 13                            |           |        |                                          | Lien vers des données externes |   |               |   |      |
| 3         | Rue        | avenue                        | 88        |        | Caractères spéciaux                      |                                |   |               |   |      |
| 4         | Commune    | Paris 1                       |           |        | Marque de formatage                      |                                | ▶ |               |   |      |
| 5<br>6    | Adresse    | 13, ave                       | ۳         |        | Hyperlien                                |                                |   |               |   |      |
| 7         |            |                               |           |        | Fonction                                 | $Ctrl + F2$                    |   |               |   |      |
| 8<br>9    |            |                               |           |        | Liste des fonctions                      |                                |   |               |   |      |
| 10        |            |                               |           |        |                                          |                                |   | Définir       |   |      |
| 11        |            |                               |           | Noms   |                                          |                                | Þ |               |   |      |
| 12        |            |                               | 囙         |        | Commentaire                              | $Ctrl + Alt + C$               | 用 | Gérer Ctrl+F3 |   |      |
| 13        |            |                               |           | Image  |                                          |                                | ▶ | Insérer       |   |      |
| 14        |            |                               | 氫         |        | Vidéo et son                             |                                |   | Créer         |   |      |
| 15        |            |                               |           |        |                                          |                                |   | Étiguettes    |   |      |
| 16<br>17  |            |                               |           | Objet  |                                          |                                | ▶ |               |   |      |
| 18        |            |                               | ф         |        | Diagramme                                |                                |   |               |   |      |
| 19        |            |                               |           |        | Cadre flottant                           |                                |   |               |   |      |
| ж×.       |            |                               |           |        |                                          |                                |   |               |   |      |

<span id="page-8-1"></span>*Figure 3 : Définir un nom pour une plage*

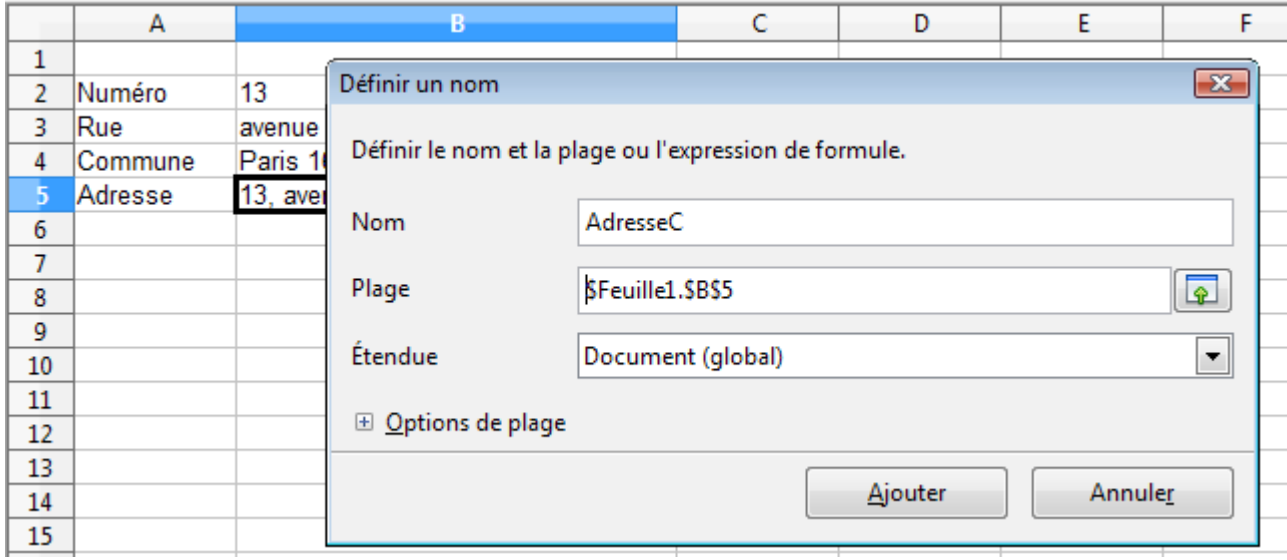

<span id="page-8-0"></span>*Figure 4 : Nommer une cellule ou une plage pour utilisation dans une formule*

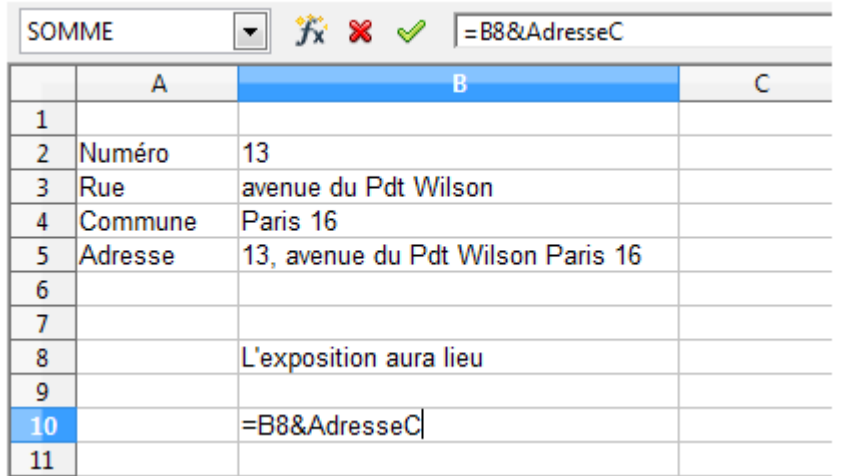

|                          | А       | в                                                        |  |
|--------------------------|---------|----------------------------------------------------------|--|
|                          |         |                                                          |  |
| $\overline{\phantom{a}}$ | Numéro  | 13                                                       |  |
| з                        | Rue     | avenue du Pdt Wilson                                     |  |
| 4                        | Commune | Paris 16                                                 |  |
| 5                        | Adresse | 13, avenue du Pdt Wilson Paris 16                        |  |
| 6                        |         |                                                          |  |
| $\overline{7}$           |         |                                                          |  |
| 8                        |         | L'exposition aura lieu                                   |  |
| $\overline{9}$           |         |                                                          |  |
| 10                       |         | L'exposition aura lieu 13, avenue du Pdt Wilson Paris 16 |  |
| 11                       |         |                                                          |  |

<span id="page-9-1"></span>*Figure 5 : Utilisation du nom défini dans une formule*

## <span id="page-9-0"></span>*Opérateurs de référence*

Dans sa forme la plus simple, une référence se réfère à une seule cellule, mais elle peut aussi se référer à une plage rectangulaire ou à trois dimensions, ou encore à une autre référence dans une liste. Pour construire de telles références, vous avez besoin des opérateurs de référence.

Une cellule individuelle est identifiée par l'identifiant de sa colonne (lettre), situé en haut des colonnes, et par l'identifiant de sa ligne (nombre), situé du côté gauche du classeur. Ainsi, dans les classeurs, la cellule supérieure gauche est A1.

#### **Opérateur de plage**

L'opérateur de plage est représenté par le signe deux-points (:). Une expression utilisant l'opérateur de plage a la syntaxe suivante :

référence gauche : référence droite

L'opérateur de plage construit une référence à la plage comprise entre la référence gauche et la référence droite.

| A1:D12                  | $\ddot{\pi} \Sigma$ =                            |             |
|-------------------------|--------------------------------------------------|-------------|
| A                       | B                                                | D           |
| $\mathbf{1}$            |                                                  |             |
| $\overline{\mathbf{2}}$ |                                                  |             |
| 3                       |                                                  |             |
| $\overline{a}$          |                                                  |             |
| 5                       |                                                  |             |
| $\boldsymbol{6}$        |                                                  |             |
| 7                       |                                                  |             |
| $\bf{8}$                |                                                  |             |
| $\overline{9}$          |                                                  |             |
| 10                      |                                                  |             |
| 11                      |                                                  |             |
| 12                      |                                                  |             |
| 13                      |                                                  |             |
| 14<br>ri                | $C: Q, \Delta$ is the set of the set of $\Delta$ | . <b>1.</b> |

<span id="page-10-0"></span>*Figure 6 : Opérateur de référence pour une plage*

Dans le coin supérieur gauche de la [Figure 6,](#page-10-0) la référence A1 : D12 est affichée, ce qui correspond aux cellules incluses dans l'opération. Il est nécessaire de faire glisser la souris de A1 en D12 pour mettre cette plage en surbrillance.

Exemples :

A2:B4 Référence à une plage rectangulaire de 6 cellules, de 2 colonnes de large x 3 lignes de haut. Quand vous cliquez sur cette référence dans une formule dans la ligne de saisie, une bordure matérialise le rectangle.

Feuille1.A3:Feuille3.D4 Référence à une plage à trois dimensions de 24 cellules, de 4 colonnes de large x 2 lignes de haut x 3 feuilles de profondeur.

Si vous saisissez directement B4:A2 ou A4:B2, Calc le transformera alors en A2:B4. Ainsi, la cellule en haut à gauche sera à gauche des deux-points, et la cellule en bas à droite sera à droite des deux-points. Mais si vous nommez la cellule B4 \_debut et la cellule A2 \_fin, vous pouvez utiliser \_debut:\_fin sans provoquer d'erreur.

Calc ne peut pas référencer une colonne entière de longueur non spécifiée en utilisant A:A ou une ligne entière en utilisant 1:1, comme vous avez peut-être l'habitude de le faire avec d'autres tableurs.

#### **Opérateur de concaténation de références**

L'opérateur de concaténation de références est représenté par le signe tilde (~). Une expression utilisant l'opérateur de concaténation de références a la syntaxe suivante :

référence gauche ~ référence droite

Le résultat d'une telle expression est une référence de liste, qui est une liste ordonnée de références. Quelques fonctions acceptent une référence de liste en argument, comme SOMME, MAX ou INDEX par exemple.

La concaténation de références est parfois appelée "union". Mais ce n'est pas l'union de deux ensembles "référence gauche" et "référence droite" tel qu'on l'entend dans la théorie des ensembles. NB(A1:C3~B2:D2) retourne la valeur 12 (9+3) si toutes les cellules contiennent un nombre, mais l'union des deux références contient uniquement 10 cellules.

Notez que SOMME(A1:C3;B2:D2) est différent de SOMME(A1:C3~B2:D2), bien que les résultats soient les mêmes. La première expression est l'appel d'une fonction avec deux paramètres, chacun étant une référence à une plage. La seconde expression est l'appel d'une fonction avec un paramètre, qui est une référence de liste.

#### **Opérateur d'intersection**

L'opérateur d'intersection est représenté par le signe point d'exclamation (!). Une expression utilisant l'opérateur d'intersection a la syntaxe suivante :

```
référence gauche ! référence droite
```
Si les références sont des plages simples, le résultat est une référence à une plage simple, qui contient toutes les cellules se trouvant à la fois dans la référence gauche et dans la référence droite.

Si les références sont des références de liste, alors chaque élément de la liste de gauche est croisé avec chaque élément de la liste de droite, et ces résultats sont concaténés dans une référence de liste. L'ordre est tout d'abord de croiser le premier élément de la liste de gauche avec tous les éléments de la liste de droite, puis de croiser le deuxième élément de la liste de gauche avec tous les éléments de la liste de droite, et ainsi de suite.

Exemples :

A2:B4 ! B3:D6

Le résultat est une référence à la plage B3:B4, parce que ces cellules sont dans A2:B4 et dans B3:D6.

(A2:B4~B1:C2) ! (B2:C6~C1:D3)

Les intersections A2:B4!B2:C6, A2:B4!C1:D3, B1:C2!B2:C6 et B1:C2!C1:D3 sont tout d'abord calculées. Le résultat est B2:B4, vide, B2:C2 et C1:C2. Puis ces résultats sont concaténés, en supprimant les parties vides. Le résultat final est donc la référence de liste B2:B4 ~ B2:C2 ~ C1:C2.

Vous pouvez utiliser l'opérateur d'intersection pour faire référence à une cellule d'un tableau croisé d'une façon explicite. Si vous avez des colonnes intitulées Températures et Précipitations, et des lignes intitulées Janvier, Février, Mars et ainsi de suite, alors l'expression suivante

'Février' ! 'Température'

fera référence à la cellule contenant la température du mois de février.

L'opérateur d'intersection (!) devrait avoir une priorité plus haute que l'opérateur de concaténation (~), mais ne vous fiez pas aux priorités. Mettez toujours entre parenthèses la partie qui doit être d'abord calculée.

# <span id="page-12-1"></span>**Références relatives et absolues**

Une référence, c'est-à-dire la façon dont on se réfère à l'emplacement d'une cellule particulière dans Calc, peut être soit relative (à la cellule en cours), soit absolue (fixe).

#### <span id="page-12-0"></span>*Référence relative*

La [Figure 7](#page-12-2) est un exemple de référence relative qui illustre la différence entre les références relatives et absolues dans les classeurs.

- 1) À partir de l'exemple de la [Figure 1,](#page-5-0) tapez les nombres 4 et 11 respectivement dans les cellules C3 et C4.
- 2) Copiez la formule de la cellule B5 dans la cellule C5. Vous pouvez le faire en utilisant un simple copier-coller ou en cliquant sur B5 et faisant glisser vers C5, comme ci-dessous. La formule de B5 calcule la somme des valeurs des cellules B3 et B4.
- 3) Cliquez dans la cellule C5. La barre de formule affiche =C3+C4 au lieu de =B3+B4, et la valeur de C5 est 15, la somme de 4 et de 11 qui sont les valeurs dans C3 et C4.

Dans la cellule B5, les références aux cellules B3 et B4 sont des références relatives. Cela signifie que Calc interprète la formule de B5, l'applique aux cellules de la colonne B et dépose le résultat dans la cellule qui contient cette formule. Quand vous copiez la formule dans une autre cellule, la même procédure est appliquée pour calculer la valeur de cette nouvelle cellule. Cette fois, la formule dans la cellule C5 se réfère aux cellules C3 et C4.

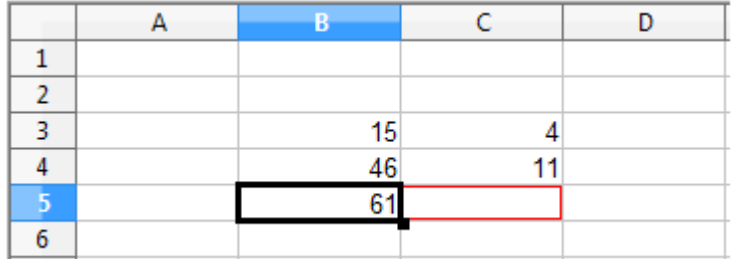

|  | Ŧ  |   |  |
|--|----|---|--|
|  |    |   |  |
|  |    |   |  |
|  | 15 |   |  |
|  | 46 |   |  |
|  |    | ٠ |  |
|  |    |   |  |

<span id="page-12-2"></span>*Figure 7 : Références relatives*

Vous pouvez comprendre une adresse relative comme étant une paire de déplacements depuis la cellule en cours. La cellule B1 est une colonne à gauche et quatre lignes au-dessus de la cellule C5. L'adresse pourrait être écrite L[-1]C[-4]. En fait, des tableurs plus anciens permettaient ce type de notation dans les formules.

À chaque fois que vous copiez cette formule de B5 dans une autre cellule, le résultat sera toujours la somme des deux nombres pris dans les deux cellules une ligne et deux lignes au-dessus de la cellule qui contiendra la formule.

L'adressage relatif est la méthode par défaut pour se référer à des adresses dans Calc.

## <span id="page-13-0"></span>*Référence absolue*

Vous pouvez vouloir multiplier une colonne de nombres par une valeur fixe, une colonne de montants en Dollars US par exemple. Pour convertir ces montants en Euros, il est nécessaire de multiplier chaque montant en dollars par le taux de change. 10,00 USD sera multiplié par 0,75 pour être converti en euros, ce qui donne ici 7,50 EUR. L'exemple suivant montre comment entrer un taux de change et l'utiliser pour convertir une colonne de montants USD en EUR.

- 1) Entrez le taux de change EUR-USD (0,75) dans la cellule D1. Saisissez des montants (en USD) dans les cellules D2, D3 et D4, par exemple 10, 20 et 30.
- 2) Dans la cellule E2, saisissez la formule =D2\*D1. Le résultat est 7,5, ce qui est correct.
- 3) Copiez la formule de la cellule E2 dans la cellule E3. Le résultat est 200, ce qui est faux évidemment ! Calc a copié la formule en utilisant l'adressage relatif. La formule dans E3 est =D3\*D2 et non pas ce qui est voulu, soit =D3\*D1.
- 4) Dans la cellule E2, modifiez la formule en =D2\*\$D\$1. Copiez la dans les cellules E3 et E4. Les résultats sont alors 15 et 22,5, ce qui est correct.

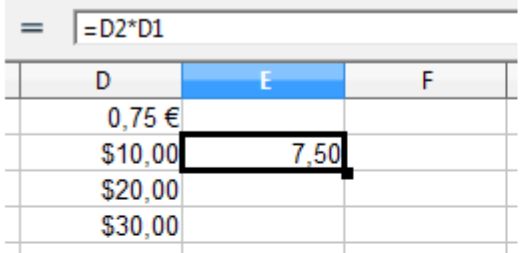

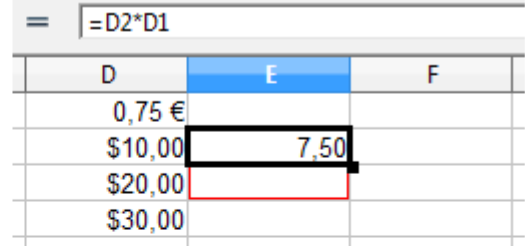

Fixer le taux de change à 0.75, puis copier E2 en E3

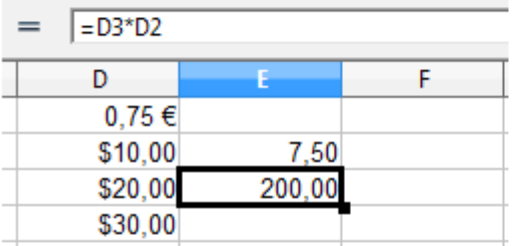

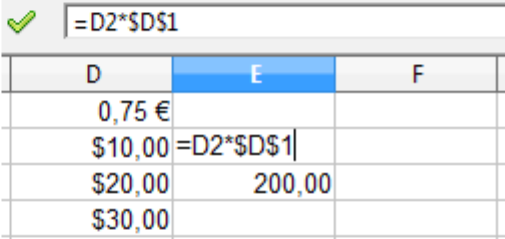

Changer la formule pour passer en référence absolue

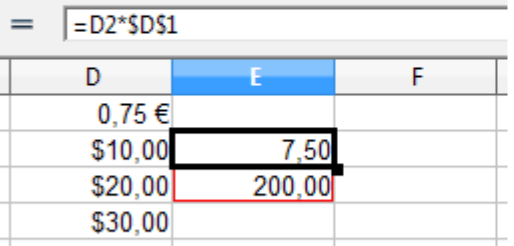

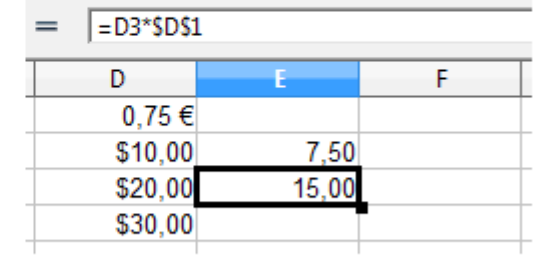

Appliquer la formule correcte de E2 à E3 *Figure 8 : Références absolues*

Le signe \$ avant le D et avant le 1 convertit la référence à la cellule D1 du type relatif au type absolu ou fixe. Si la formule est copiée dans une autre cellule, le seconde partie sera toujours \$D\$1. L'interprétation de cette formule est "prendre la valeur de la cellule une colonne à gauche dans la même ligne et la multiplier par la valeur de la cellule D1".

*Référence Explication* D1 Relative, depuis la cellule E3, c'est la cellule une colonne à gauche et deux lignes au-dessus \$D\$1 Absolue, depuis la cellule E3, c'est la cellule D1 \$D1 Partiellement absolue, depuis la cellule E3, c'est la cellule dans la colonne D et deux lignes au-dessus D\$1 Partiellement absolue, depuis la cellule E3, c'est la cellule une colonne à gauche et dans la ligne 1 **Astuce** Pour changer de références dans les formules, mettez la cellule en surbrillance et appuyez sur *Maj+F4* pour basculer entre les quatre différents types de référence. L'intérêt est limité pour les formules plus complexes, et il est habituellement plus rapide de modifier la formule à la main.

Les références de cellules peuvent être effectuées de quatre façons.

La connaissance de l'usage des références relatives et absolues est essentielle si vous voulez copier et coller des formules et lier des feuilles de calcul.

## <span id="page-14-0"></span>**Ordre de calcul**

L'*ordre de calcul* se réfère à la séquence dans laquelle les opérations numériques sont effectuées. Les divisions et les multiplications sont effectuées avant les additions et les soustractions. Il existe une tendance naturelle à considérer que les calculs s'effectuent de gauche à droite, à l'instar d'une équation qui serait lue comme un texte en français. En réalité, Calc évalue la formule en entier, puis, conformément aux règles de priorités, va morceler les formules pour exécuter les multiplications et les divisions avant les autres opérations. Par conséquent, vous devriez tester votre formule pour vous assurer que le résultat correct est bien obtenu. Voici un exemple de l'ordre de calcul des opérations :

*Table 4. Ordre de calcul*

| Calcul de gauche à droite                                        | Calcul ordonné dans LibreOffice                                                             |
|------------------------------------------------------------------|---------------------------------------------------------------------------------------------|
| $1+3*2+3=11$<br>1+3=4, puis $4 \times 2 = 8$ , puis $8 + 3 = 11$ | $=1+3*2+3$ donne 10<br>$3*2=6$ , puis $1+6+3=10$                                            |
| Une autre intention pourrait être :<br>$1+3*2+3=20$              | Le programme résout la multiplication 3 X<br>2 avant de s'occuper des nombres à<br>ajouter. |

Si vous voulez l'un des résultats sur la gauche, la manière de les obtenir est d'ordonner la formule :

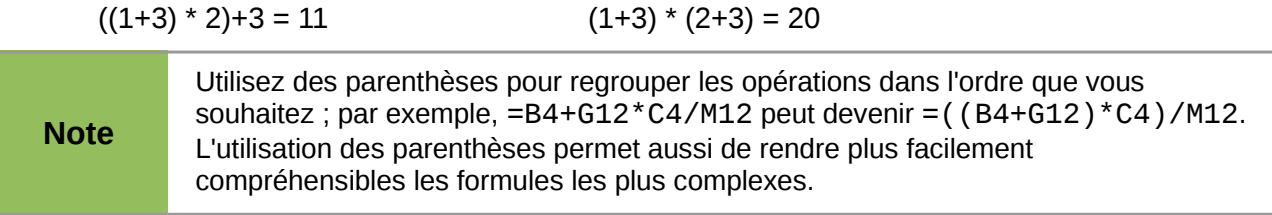

# <span id="page-15-0"></span>**Feuilles liées par des calculs**

Une autre puissante fonctionnalité de Calc est la possibilité de lier des données de plusieurs feuilles. Nommer les feuilles avec pertinence peut être utile pour identifier quelles sont les données employées. Un nom comme Salaires ou Ventes Sud, par exemple, est beaucoup plus significatif que Feuille1. La fonction FEUILLE() retourne le numéro d'ordre de la feuille dans une collection de feuilles de classeur. Ce numéro d'ordre peut ne pas correspondre aux noms par défaut Feuille1, Feuille2, et ainsi de suite, si les feuilles sont ensuite déplacées à des endroits différents.

Pour illustrer comment obtenir des données d'autres feuilles, voici un exemple de tableau professionnel où une entreprise cumule les chiffres d'affaires et les coûts de ses magasins opérationnels sur une seule feuille de synthèse.

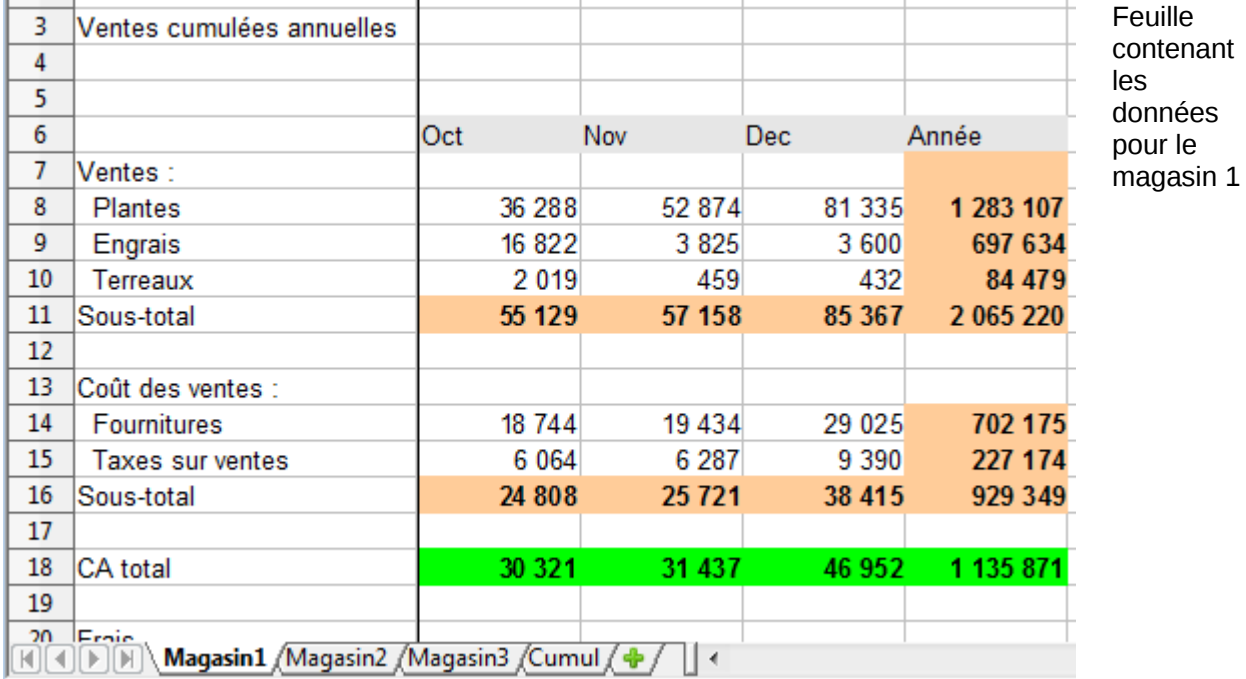

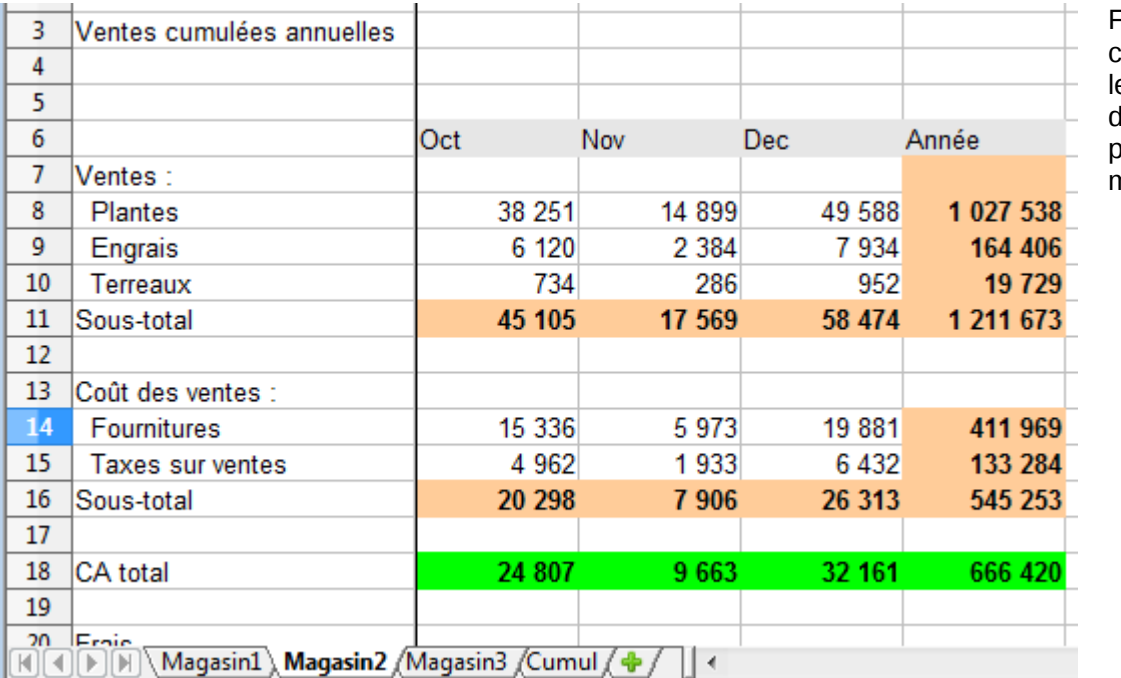

Feuille contenant les données pour le magasin 2

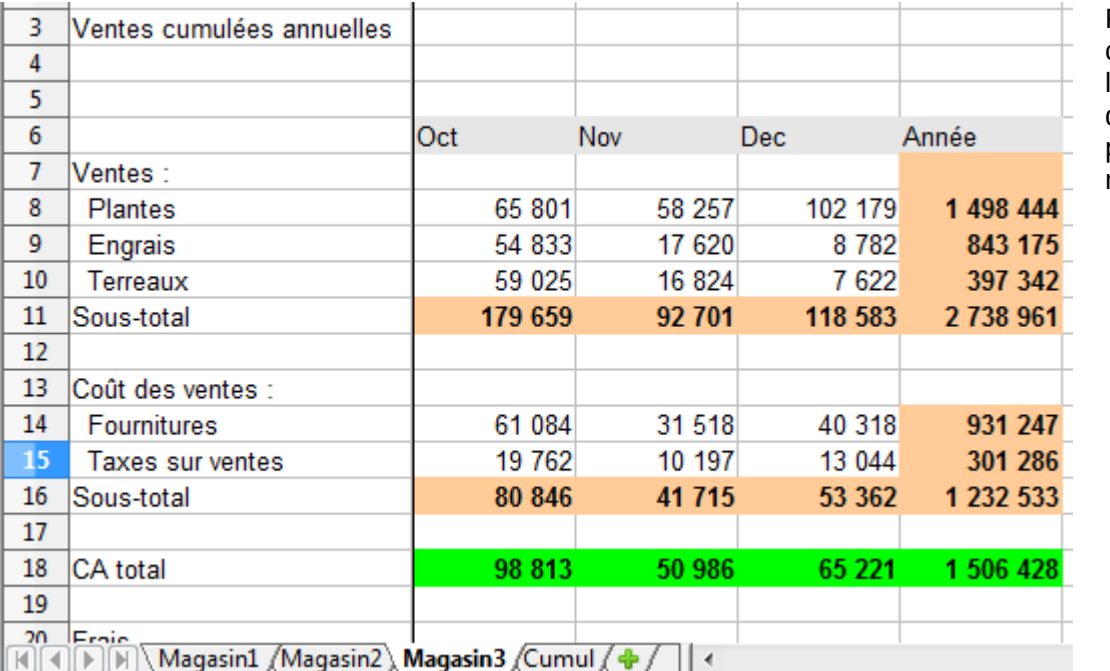

Feuille contenant les données pour le magasin 3

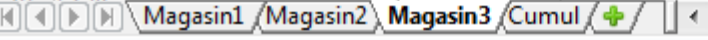

 $\overline{\phantom{0}}$ 

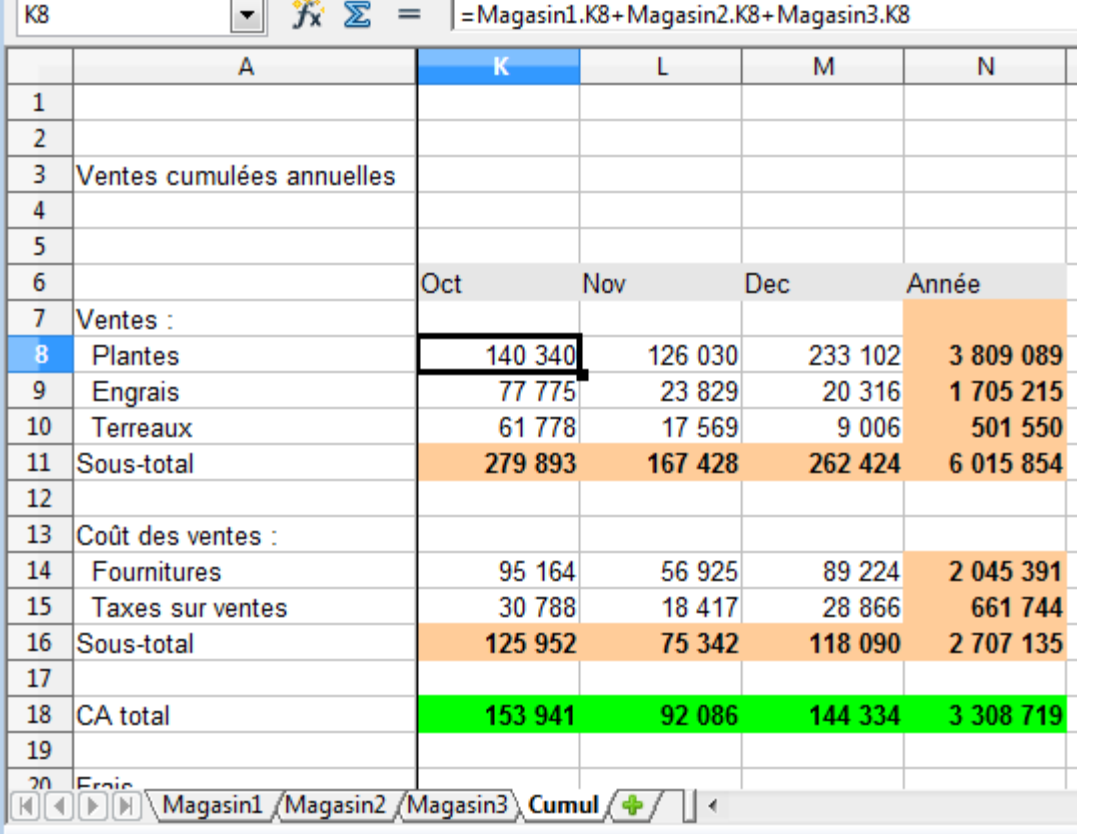

Feuille contenant les données cumulées de tous les magasins

*Figure 9 : Combiner les données de plusieurs feuilles dans une seule feuille*

Les feuilles ont été construites avec des structures identiques. La manière la plus facile de le faire est la suivante.

1) Élaborez la feuille du premier magasin, saisissez les données, formatez les cellules et préparez les formules pour les différentes sommes des lignes et des colonnes.

- 2) Faites un clic droit sur l'onglet de la feuille et choisissez **Renommer la feuille**. Saisissez Magasin1.
- 3) Faites à nouveau un clic droit sur l'onglet de la feuille et choisissez **Déplacer/Copier la feuille**. Dans la boîte de dialogue, cochez l'option *Copier* et sélectionnez Feuille2 dans le champ *Insérer avant*. Cliquez sur **OK**, faites un clic droit sur l'onglet de la feuille Magasin1\_2 et renommez la Magasin2. Répétez l'opération pour produire les feuilles Magasin3 et Cumul.
- 4) Saisissez les données des magasins 2 et 3 dans leurs feuilles respectives. Chaque feuille est indépendante et rapporte les résultats des magasins individuels.
- 5) Dans la feuille Cumul, cliquez dans la cellule K8. Tapez =, sélectionnez l'onglet Magasin1, cliquez dans la cellule K8, appuyez sur +, faites de même pour les feuilles Magasin2 et Magasin3 et appuyez sur Entrée. Vous obtenez alors dans la cellule K7 la formule =Magasin1.K8+Magasin2.K8+Magasin3.K8, qui additionne les ventes de plantes pour les trois magasins.
- 6) Copiez la formule, sélectionnez la plage K8..N18, choisissez **Édition > Collage spécial**, décochez les cases *Tout insérer* et *Formats* dans la section *Sélection* de la boîte de dialogue et cliquez sur **OK**. Si un message d'avertissement apparaît, vous demandant si vous voulez écraser les données existantes, cliquez sur **Oui**.
- 7) Vous avez alors copié les formules dans chaque cellule tout en conservant le format que vous aviez paramétré dans la feuille de départ. Bien sûr, vous devrez remettre de l'ordre dans la feuille en supprimant les zéros des lignes non formatées.

**Note** Le comportement par défaut de LibreOffice est de coller tous les attributs de la collette de collette de la correction de continue de la correction de la correction de la correction de la correction de la correction cellule d'origine (formats, notes, objets, chaînes de caractères et nombres).

L'Assistant fonction peut être également utilisé pour effectuer le lien. L'utilisation de cet Assistant est décrite plus en détail dans la section sur les Fonctions.

# <span id="page-17-0"></span>**Comprendre les fonctions**

Calc comprend plus de 350 fonctions pour vous aider à analyser et référencer les données. La plupart de ces fonctions sont destinées à être utilisées avec des nombres, mais un certain nombre d'autres sont utilisées avec des dates et heures, ou même des textes. Une fonction peut être aussi simple que l'addition de deux nombres, ou de calculer la moyenne d'une série de nombres. D'un autre côté, elle peut être aussi complexe que de calculer la variance d'un échantillon, ou la tangente hyperbolique d'un nombre.

Le nom d'une fonction est ordinairement une description abrégée de ce que fait cette fonction. Par exemple, la fonction VA calcule la valeur actuelle d'un investissement, et BINHEX convertit un nombre binaire en un nombre hexadécimal. Les fonctions sont affichées entièrement en lettres majuscules, même si elles ont été saisies en minuscules. Calc les lit correctement si elles sont saisies en minuscules ou avec une casse mélangée.

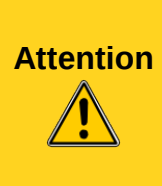

Par défaut, LibreOffice utilise les noms de fonction en français (SOMME par exemple). Vous pouvez travailler avec les noms en anglais (SUM par exemple) en sélectionnant **Outils > Options > LibreOffice Calc > Formule** et en cochant *Utiliser les noms de fonction en anglais*. Le fait de cocher ou décocher cette option va modifier le nom des fonctions existantes dans votre classeur. Le *Guide Calc* en français utilise les noms de fonctions en français.

Quelques fonctions de base sont à peu près similaires aux opérateurs. Exemples :

- + Cet opérateur additionne deux nombres pour un résultat. SOMME() a également la capacité d'additionner des cellules ou des groupes de plages contenant des nombres.
- \* Cet opérateur multiplie deux nombres pour un résultat. PRODUIT() est à la multiplication ce que SOMME() est à l'addition.

Chaque fonction comporte un nombre d'*arguments* utilisés pour les calculs. Ces arguments peuvent avoir leur propre nom, ou pas. Votre rôle est d'entrer les arguments nécessaires pour exécuter la fonction. Dans certains cas, les arguments ont des valeurs pré-définies, et vous pouvez avoir besoin de vous référer à l'Aide en ligne ou à l'Appendice B (Description des Fonctions) de ce livre pour les comprendre. Le plus souvent cependant, un argument est une valeur que vous saisissez manuellement, ou une valeur déjà saisie dans une cellule ou une plage de cellules dans la feuille. Dans Calc, vous pouvez référencer les valeurs d'autres cellules en entrant leur référence ou leur nom, ou en les sélectionnant avec la souris, sauf dans certains cas. Si les valeurs dans ces cellules changent, le résultat de cette fonction est automatiquement mis à jour.

Pour des raisons de compatibilité, dans Calc, les fonctions et leurs arguments ont pour la plupart des noms identiques à leur équivalent dans Microsoft Excel. Cependant, Excel et Calc peuvent avoir des fonctions qui ne sont pas forcément semblables. Parfois, les fonctions au nom identique entre Calc et Excel peuvent avoir des arguments différents, ou un même argument avec un nom légèrement différent. Dans ce cas, ces fonctions ne peuvent être importées d'un logiciel à l'autre. Cependant, la majorité des fonctions peuvent être utilisées à la fois dans Calc et dans Excel sans aucune modification.

# <span id="page-18-0"></span>**Comprendre la structure des fonctions**

Toutes les fonctions ont une structure similaire. Si vous utilisez le bon outil pour saisir une fonction, vous pouvez éviter d'apprendre sa structure, quoique ce soit toujours utile en cas de problème.

Pour donner un exemple type, la structure de la fonction pour compter toutes les cellules dont le contenu correspond aux critères de recherche est la suivante :

=BDNB(Base de données;Champ de base de données;Critères de recherche)

Parce qu'une fonction ne peut exister par elle-même, elle doit toujours faire partie d'une formule. Par conséquent, même si la formule n'utilise qu'une seule fonction, il doit toujours y avoir un signe = au début de la formule. Quel que soit l'endroit dans la formule où la fonction se trouve, elle doit commencer par son nom, comme BDNB dans l'exemple ci-dessus.

 Après le nom de la fonction viennent ses arguments. Tous les arguments sont obligatoires, sauf ceux explicitement signalés comme optionnels.Les arguments sont ajoutés entre les parenthèses et sont séparés par des points-virgules, sans espace entre les arguments et les points-virgules.

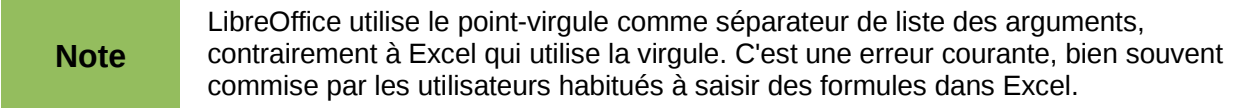

Selon la nature de la fonction, les arguments peuvent être saisis comme ceci :

"donnée texte" Les guillemets indiquent que du texte ou une chaîne de caractères est saisi.

- 9 Le nombre 9 est saisi en tant que nombre.
- "9" Le nombre 9 est saisi en tant que texte.
- A1 L'adresse de ce qui se trouve dans la cellule A1 est saisie.
- 'texte' Une étiquette de colonne ou de ligne, à condition que l'option **Outils > Options > LibreOffice Calc > Calcul > Rechercher automatiquement les étiquettes de colonnes et lignes** soit cochée.

## <span id="page-19-1"></span>**Fonctions imbriquées**

Les fonctions peuvent aussi être utilisées en tant qu'arguments à l'intérieur d'autres fonctions. Elles sont appelées des fonctions imbriquées.

 $=$ SOMME $(2;$ PRODUIT $(5;7)$ )

Pour avoir une idée de ce que peuvent faire les fonctions imbriquées, imaginez que vous construisez un module d'auto-apprentissage. Durant ce module, les étudiants remplissent trois questionnaires, dont les résultats sont mis dans les cellules A1, A2 et A3. En A4, vous pouvez créer une formule imbriquée qui commence par faire la moyenne des résultats de ce jeu de questions-réponses avec la formule =MOYENNE(A1:A3). La formule utilise alors la fonction SI pour donner aux étudiants un retour correspondant à leur note moyenne. La formule en entier serait :

=SI(MOYENNE(A1:A3)>85;"Bravo ! Vous pouvez avancer au module suivant";"Echec. Veuillez revoir votre cours. Contactez votre enseignant si nécessaire")

Selon sa moyenne, l'étudiant recevra un message de félicitation ou d'échec.

Notez qu'il ne *faut pas* inclure de signe = devant la fonction imbriquée ( MOYENNE en l'occurrence). Le signe qui se trouve au début de la formule est suffisant.

Les exemples fournis sont simples pour expliquer les concepts plus clairement, mais, à travers les fonctions imbriquées, une formule Calc peut vite devenir plus complexe.

**Note** Calc vous suggère la syntaxe de la fonction dans une info-bulle lors de la saisie.

# <span id="page-19-0"></span>**Liste de fonctions**

Disponible depuis le menu **Insertion**, la Liste des fonctions [\(Figure 10\)](#page-20-1)va ancrer automatiquement un panneau sur le côté droit de la fenêtre d'édition de Calc. SI vous le souhaitez, vous pouvez appuyer sur *Ctrl+Maj+F10*, ou garder appuyée *Ctrl* et double-cliquer dans une zone vide en haut du panneau, pour supprimer l'ancrage du panneau et le transformer en fenêtre flottante.

La Liste des fonctions comprend une brève description de chaque fonction et de ses arguments ; mettez en surbrillance la fonction et regardez en bas du panneau pour voir cette description. Si nécessaire, placez le curseur au-dessus de la séparation entre la liste et la description ; lorsque le curseur devient une double flèche avec lignes parallèles, faites le glisser pour augmenter la place de la description. Double-cliquez sur le nom d'une fonction pour l'insérer dans la cellule en cours avec des substituants destinés à être remplacés par les valeurs que vous aurez définies pour chacun de ses arguments.

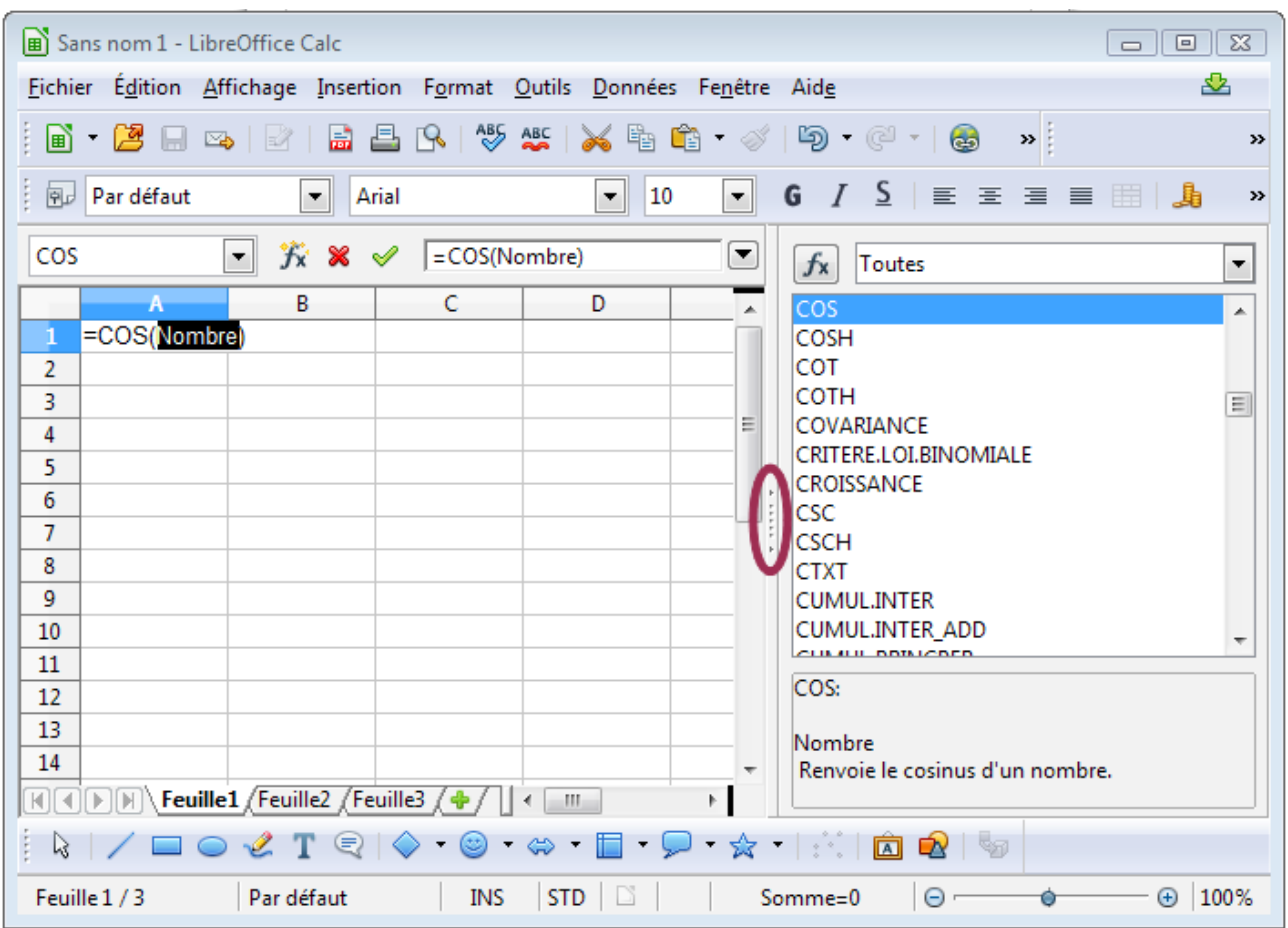

<span id="page-20-1"></span>*Figure 10 : Liste de fonctions ancrée sur la droite de la fenêtre Calc*

Si vous cliquez sur la barre à l'endroit des cinq points et des flèches (indiqué par l'ellipse de l[a](#page-20-1) [Figure 10\)](#page-20-1), vous masquerez la liste du côté droit de l'écran. Si vous cliquez à nouveau à cet endroit, la liste réapparaîtra. C'est une façon pratique de disposer de la liste pour une utilisation quasiment instantanée.

La manipulation de la Liste des fonctions est presque aussi rapide qu'une entrée manuelle, et a l'avantage de vous affranchir de la mémorisisation d'une fonction que vous voulez utiliser. En théorie, cette méthode devrait générer moins d'erreurs. En pratique cependant, certains utilisateurs peuvent commettre des maladresses en renseignant les valeurs dans les substituants. Une autre fonctionnalité est la possibilité d'afficher les dernières fonctions utilisées ou de les afficher par catégorie.

# <span id="page-20-0"></span>**Assistant Fonction**

Une méthode de saisie communément utilisée est l'*Assistant Fonction* [\(Figure 11\)](#page-21-0). Pour ouvrir l'Assistant Fonction, choisissez **Insertion > Fonction**, ou cliquez sur le bouton *fx* de la barre de formule, ou appuyez sur *Ctrl+F2*. Une fois ouvert, l'Assistant Fonction a les mêmes fonctionnalités que la Liste des fonctions, mais comporte en plus des champs dans lesquels vous pouvez voir le résultat de la fonction finale, ainsi que le résultat d'une formule plus vaste dont elle fait partie.

Sélectionnez une catégorie de fonctions pour raccourcir la liste, puis faites défiler pour trouver le nom de la fonction que vous souhaitez. Quand vous sélectionnez une fonction, sa description apparaît du côté droit de la boîte de dialogue. Double-cliquez sur la fonction souhaitée.

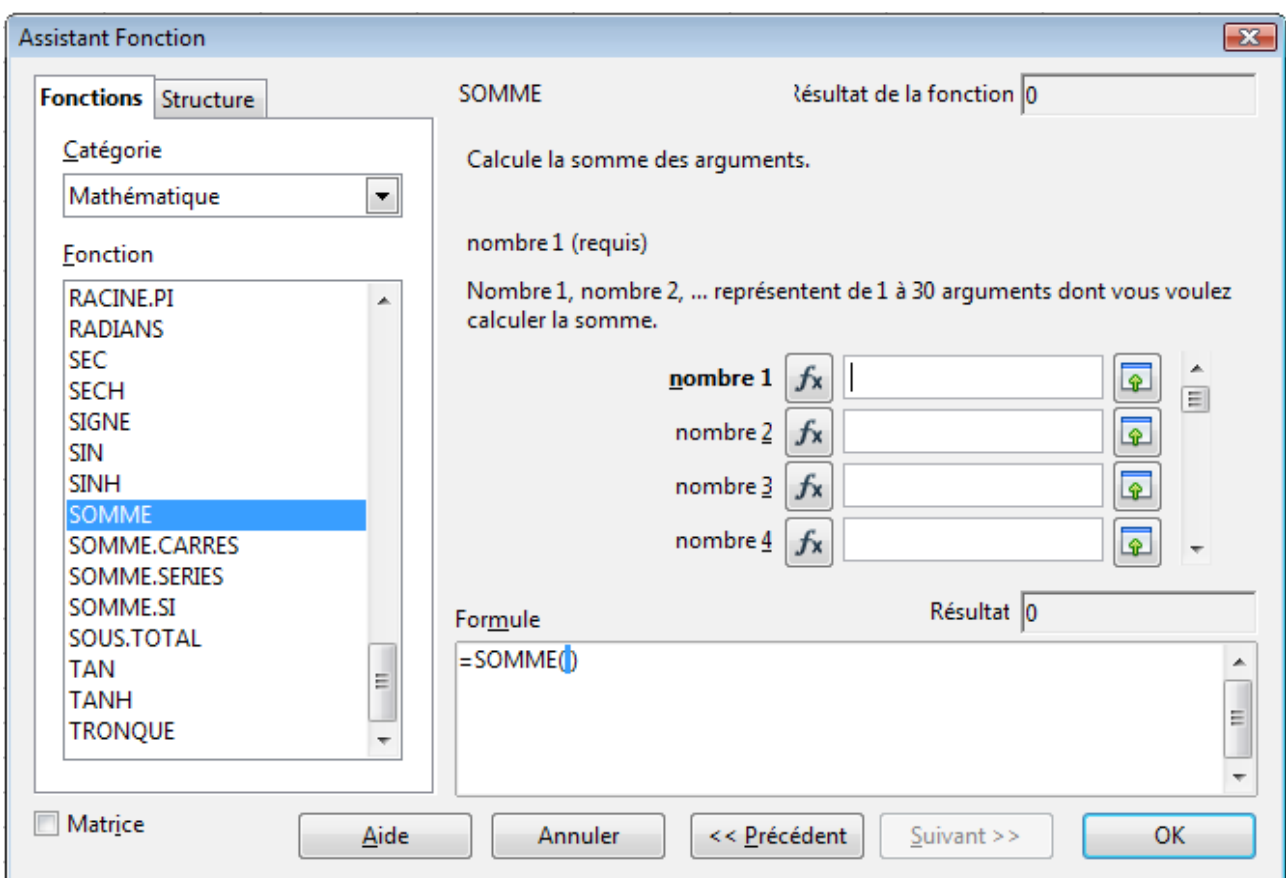

<span id="page-21-0"></span>*Figure 11 : Onglet Fonctions de l'Assistant Fonction après double-clic sur la fonction*

L'Assistant affiche alors une zone sur la droite où vous pouvez entrer manuellement des données

dans les champs ou cliquer sur le bouton **Sélectionner** pour réduire l'assistant, afin de pouvoir sélectionner des cellules directement dans la feuille.

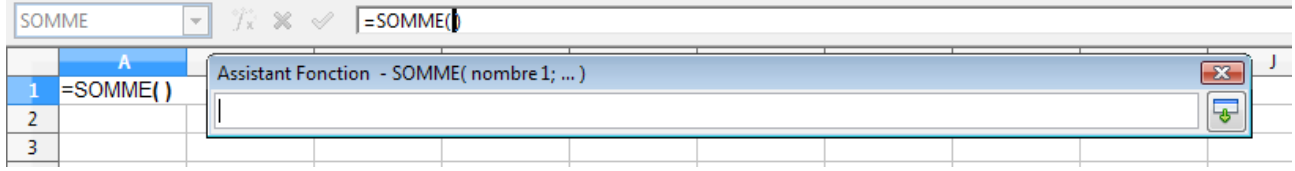

*Figure 12 : Assistant Fonction après réduction*

Pour sélectionner des cellules, cliquez directement dans la cellule ou gardez appuyé le bouton de la souris et faites glisser pour sélectionner la plage voulue.

Une fois la cellule ou la plage sélectionnée, cliquez sur le bouton **Agrandir vieu** pour retourner dans l'Assistant.

Si plusieurs arguments son nécessaires, sélectionnez le champ suivant et répétez la procédure de sélection pour la cellule ou plage de cellules suivante. Répétez autant que nécessaire. L'Assistant accepte jusqu'à 30 plages ou arguments pour la fonction SOMME.

Cliquez sur **OK** pour accepter la fonction, l'insérer dans la cellule et obtenir le résultat.

Vous pouvez également sélectionner l'onglet *Structure* [\(Figure 13\)](#page-22-1) pour voir l'arborescence des parties de la formule. Son principal avantage par rapport à la Liste de fonctions est que chaque argument se trouve dans son propre champ, ce qui le rend plus facile à gérer. Le coût de cette

fiabilité est une saisie plus lente, mais c'est souvent le prix à payer, étant donné que la précision est généralement plus importante que la vitesse pour créer une feuille.

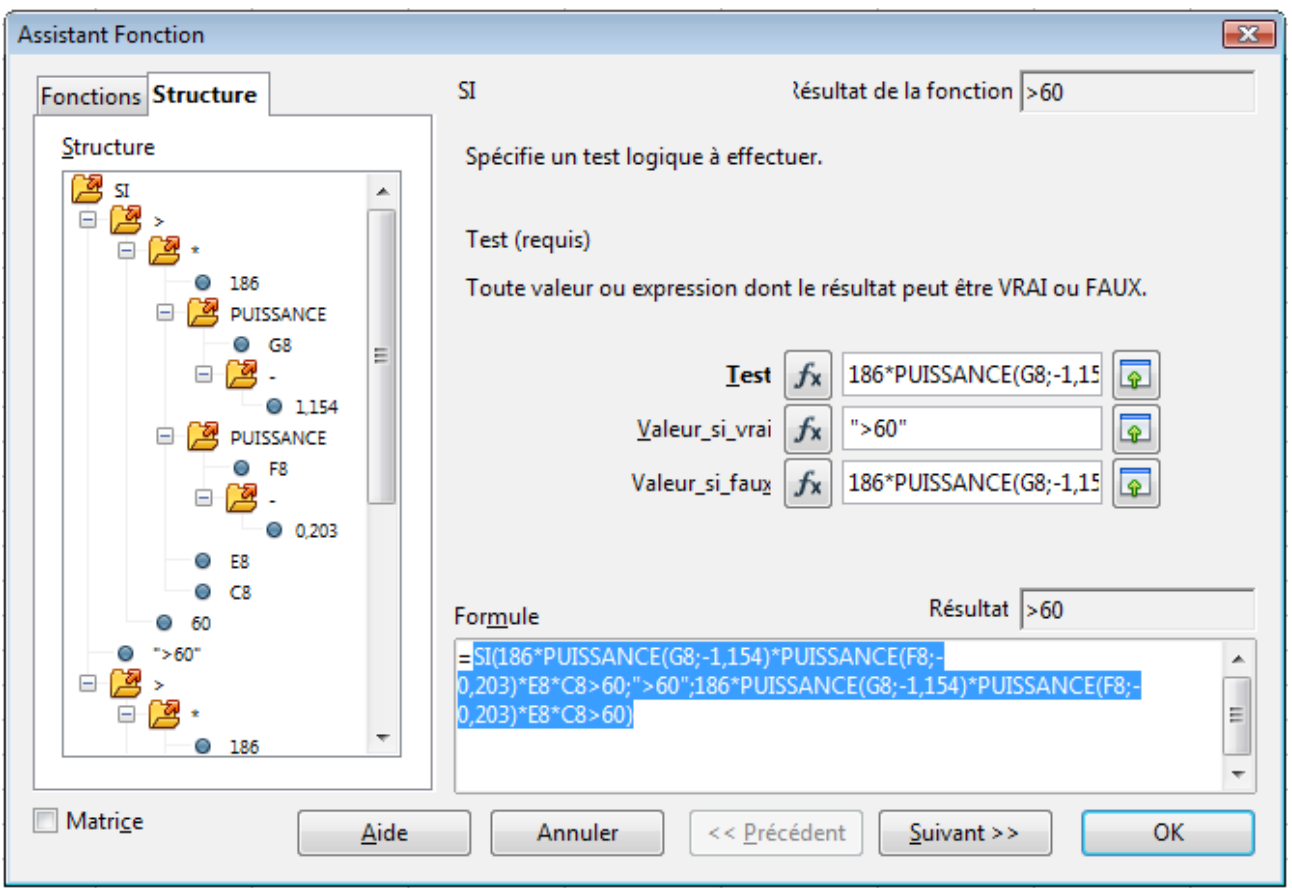

<span id="page-22-1"></span>*Figure 13 : Onglet Structure de l'Assistant Fonction*

# <span id="page-22-0"></span>**Ligne de saisie**

Après avoir saisi une formule dans la Ligne de saisie, appuyez sur la touche *Entrée* ou cliquez sur le bouton **Accepter** de la barre de formule pour insérer cette formule dans la cellule et obtenir son résultat.

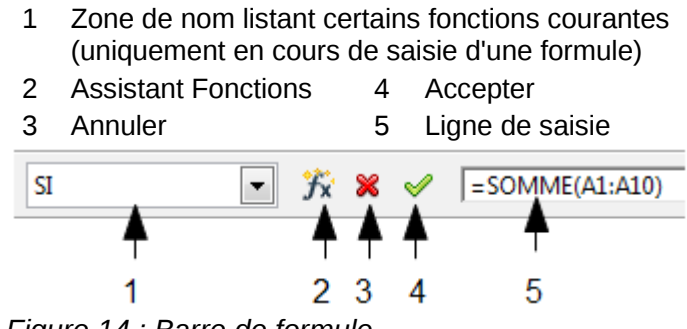

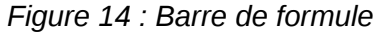

Si vous voyez la formule dans la cellule au lieu de voir le résultat, c'est que la cellule est formatée au format *Texte* ou que l'option *Formules* est cochée dans la section *Affichage* de **Outils > Options > LibreOffice Calc > Affichage**. Dans ce cas décochez *Formules*, et le résultat apparaîtra. Toutefois, vous pouvez toujours voir la formule dans la Ligne de saisie.

# <span id="page-23-3"></span>**Paramétrer un classeur**

Si vous manipulez un classeur plus complexe qu'un document à une seule feuille dans Calc, cela vaut la peine de préparer un peu votre travail. Évitez les pièges suivants :

- Taper des valeurs fixes dans des formules.
- L'absence de notes et de commentaires décrivant ce que fait le système, notamment quelles saisies sont requises et d'où viennent les formules (si elles ne sont pas créées de A à Z).
- Ne pas contrôler les résultats des formules.

# <span id="page-23-2"></span>**Le piège des valeurs fixes**

Bien des utilisateurs construisent des formules longues et complexes avec des valeurs fixes saisies directement dans ces formules.

Par exemple, la conversion d'un montant monétaire d'une devise à une autre nécessite la connaissance du taux de change en cours. Si vous saisissez dans la cellule C1 la formule =0,75\*B1 (pour calculer par exemple la valeur en Euros d'un montant en Dollars US situé dans la cellule B1), vous devrez modifier cette formule si le taux de change varie de 0,75 à une autre valeur. Il est plus facile de fixer une cellule de saisie du taux de change et d'y faire référence à chaque fois qu'une formule le requiert. Les calculs de type "et si ?" sont également simplifiés : et si le taux de change varie de 0,75 à 0,70 ou 0,80 ? Il n'y aura alors pas de modifications de formules à effectuer, et le taux utilisé dans les calculs apparaîtra clairement. Le fait d'éclater des formules complexes en plusieurs parties plus facilement gérables contribue également à minimiser les erreurs et à en faciliter la résolution.

## <span id="page-23-1"></span>**Manque de documentation**

Le manque de documentation est une erreur communément répandue. Beaucoup d'utilisateurs préparent une feuille simple qui, avec le temps, évolue et devient bien plus complexe. Sans documentation, le propos original et la méthodologie deviennent souvent obscurs et difficiles à déchiffrer. Dans ce cas, il est souvent plus facile de tout recommencer depuis le début, et de gaspiller ainsi le travail effectué précédemment. Si vous insérez des commentaires dans les cellules, si vous utilisez des étiquettes et des en-têtes, un classeur pourra être modifié ultérieurement, par vous ou par d'autres, et beaucoup de temps et d'efforts seront épargnés.

# <span id="page-23-0"></span>**Formules de contrôle d'erreur**

Le fait d'ajouter des colonnes de données ou des sélections de cellules dans une feuille provoque souvent des erreurs dues à l'omission de cellules, à la mauvaise spécification de plages de données ou au comptage en double des cellules. Il est utile de mettre en place des contrôles dans vos classeurs. Par exemple, vous avez construit un classeur pour calculer des colonnes de chiffres et avez utilisé SOMME pour calculer le total de chaque colonne. Vous pourrez contrôler ce résultat en ajoutant (dans une colonne non imprimable) un ensemble de totaux de lignes et en les additionnant. Les deux nombres, total des lignes et total des colonnes, devront correspondre. Si ce n'est pas le cas, votre classeur comporte une erreur.

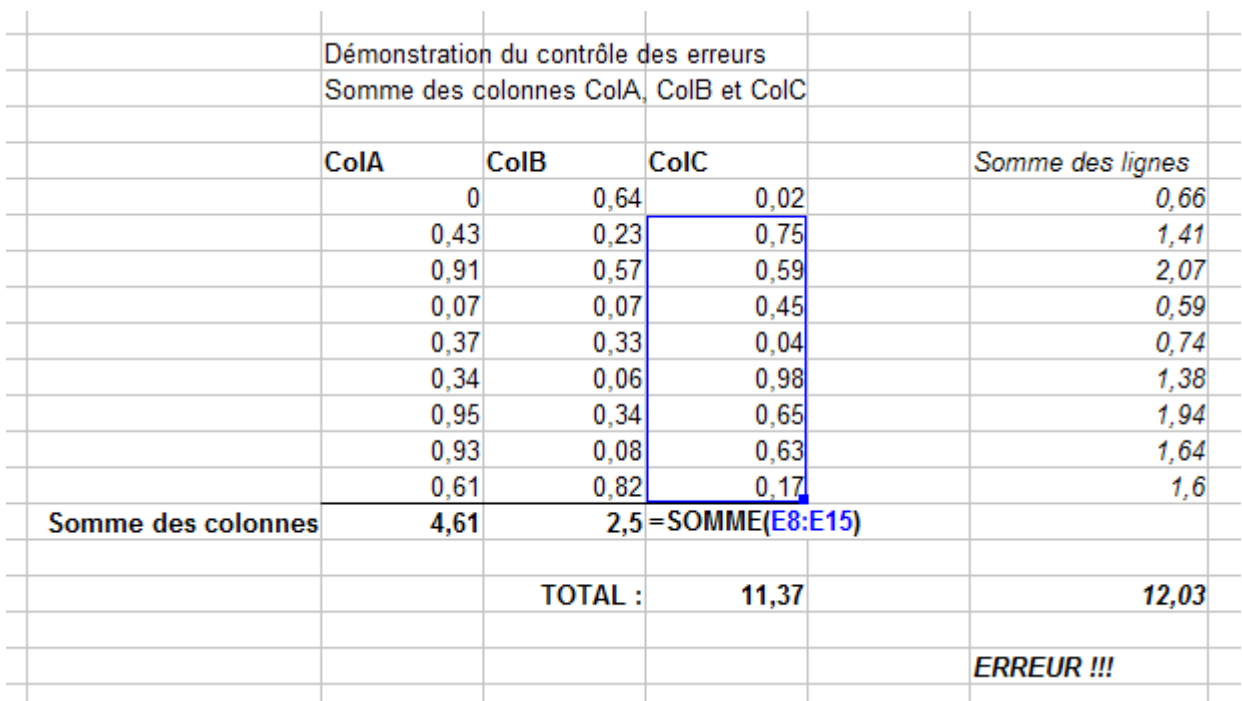

<span id="page-24-1"></span>*Figure 15 : Contrôle des erreurs des formules*

Vous pouvez même construire une formule pour calculer la différence entre les deux totaux et afficher un message d'erreur dans la cas où elle retourne une valeur non nulle (voir [Figure 15\)](#page-24-1).

# <span id="page-24-0"></span>**Stratégies pour créer des formules et des fonctions**

Les formules qui font plus qu'un simple calcul ou une somme de valeurs de lignes ou de colonnes ont habituellement plusieurs arguments. Par exemple, l'équation classique de la cinématique

 $x = x_0 + vt + \frac{1}{2}at^2$ 

calcule la position d'un corps sachant sa position d'origine, sa vitesse finale, son accélération et le temps passé pour se déplacer de son état initial à son état final.

Pour faciliter la présentation, c'est une bonne pratique de construire une feuille de manière identique à celle de la [Figure 16.](#page-25-2) Dans cet exemple, les variables individuelles sont saisies dans des cellules de la feuille et aucune modification de formule (dans la cellule B9) n'est nécessaire.

| B9             | $f_{\mathbf{x}} \n\mathbf{\Sigma}$<br>$=$ $\vert$ = B3+B4*B6+0,5*B5*B6^2 |   |                    |  |
|----------------|--------------------------------------------------------------------------|---|--------------------|--|
|                | А                                                                        | в | c                  |  |
| 1              | Mouvement rectiligne uniformément accéléré                               |   |                    |  |
| 2              |                                                                          |   |                    |  |
| 3              | Position d'origine, x0                                                   |   | 50 mètres          |  |
| 4              | Vitesse finale, v                                                        |   | 120 mètres/seconde |  |
| 5.             | Accélération constante, a                                                |   | 2 mètres/seconde2  |  |
| 6              | Temps, t                                                                 |   | 12 secondes        |  |
| $\overline{7}$ |                                                                          |   |                    |  |
| 8              | Distance entre les positions intiales et finales                         |   |                    |  |
| 9              | x=                                                                       |   | 1634 mètres        |  |
| 10             |                                                                          |   |                    |  |
| 11             | Source :                                                                 |   |                    |  |
| 12             | Equation de cinématique                                                  |   |                    |  |
| 13             | $x = x0 + v^{*}t + (1/2)^{*}a^{*}t^{*}2$                                 |   |                    |  |
| 14             |                                                                          |   |                    |  |
|                |                                                                          |   |                    |  |

<span id="page-25-2"></span>*Figure 16 : Construire une formule avec des arguments*

Vous pouvez adopter plusieurs approches générales quand vous créez une formule. Au moment de décider de la démarche à adopter, pensez aux autres personnes qui auront à utiliser le classeur, à l'évolution de ce classeur et aux changements qui pourraient être effectués dans l'utilisation de la formule.

Si d'autres utilisateurs travaillent sur ce classeur, assurez-vous qu'il est facile de comprendre quelle saisie est nécessaire et à quel endroit. L'explication de l'objet du classeur, des bases des calculs, des saisies indispensables et des résultats obtenus est souvent placée dans la première feuille.

Un classeur que vous construisez aujourd'hui, avec nombre de formules compliquées, peut ne pas être aussi évident à utiliser et à maîtriser 6 ou 12 mois plus tard. N'hésitez pas à user de commentaires et de notes afin de documenter votre travail.

Vous même, en tant que concepteur du classeur, pouvez être conscient que vous ne devez pas utiliser des valeurs négatives ou nulles pour un argument particulier, mais si un autre utilisateur entre de telles valeurs, votre formule sera-t-elle suffisamment robuste, ou retournera-t-elle simplement un message standard (souvent peu utile) ? C'est un bon usage de traquer les erreurs avec des instructions comprenant une forme de logique et/ou à l'aide du formatage conditionnel.

# <span id="page-25-1"></span>**Placer une formule unique dans chaque cellule**

La stratégie la plus basique est de simplifier au maximum ce dont les formules ont besoin. Vous placez alors une formule unique dans chaque cellule appropriée. Cette stratégie ne peut être recommandée que pour les classeurs très simples ou "éphémères" (à usage unique).

# <span id="page-25-0"></span>**Séparer une formule en plusieurs parties, puis les combiner**

Cette deuxième stratégie ressemble à la première, mais vous allez séparer les longues formules en plusieurs parties plus petites, puis combiner ces parties en un tout. Beaucoup d'exemples de ce type existent pour les calculs scientifiques et industriels, où les résultats intermédiaires sont stockés dans plusieurs endroits du classeur.

Dans tous les cas, vous devriez adopter les principes de base de création de formules décrits précédemment.

# <span id="page-26-2"></span>**Utiliser l'éditeur Basic pour créer des fonctions**

Une troisième stratégie est d'utiliser l'éditeur Basic et de créer vos propres fonctions et macros. Cette approche peut être utilisée pour simplifier l'utilisation du classeur par l'utilisateur final et garder des formules simples avec un risque d'erreur limité. Cette approche peut également rendre la maintenance plus facile en centralisant les modifications et mises à jour en un seul endroit. L'utilisation des macros décrite dans le Chapitre 12 est un sujet à part entière. Le danger de la surutilisation des macros et des fonctions personnalisées réside dans le fait que les principes sur lesquels le classeur se base peuvent devenir plus difficiles à appréhender par un utilisateur autre que l'auteur d'origine (et parfois même par l'auteur !).

# <span id="page-26-1"></span>**Détecter et corriger les erreurs**

Il est ordinaire de se trouver dans des situations où des erreurs sont affichées. Même avec tous les outils disponibles dans Calc pour vous aider à entrer des formules, commettre des erreurs est fréquent. Beaucoup de personnes trouvent la saisie de nombres difficile et peuvent perpétrer des erreurs au sujet du type d'entrée qu'un argument d'une fonction nécessite. En plus de corriger les erreurs, vous pouvez vouloir trouver les cellules utilisées dans une formule pour changer leurs valeurs ou vérifier la réponse.

Calc dispose de trois outils pour réaliser des investigations dans les formules et les cellules qu'elles référencent : les messages d'erreur, le codage en couleur et l'Audit.

## <span id="page-26-0"></span>**Messages d'erreur**

Le plus simple pour gérer les erreurs est d'utiliser les messages d'erreur. Les messages d'erreurs s'affichent à la place du résultat dans la cellule d'une formule ou dans l'Assistant Fonction.

Un message d'erreur pour une formule est habituellement un nombre à trois chiffres de 501 à 532, ou parfois un bout de texte comme #NOM?, #REF ! ou #VALEUR !. Le numéro de l'erreur apparaît généralement dans la cellule et une courte explication de l'erreur est affichée dans la barre d'état.

La plupart des messages d'erreur indiquent un problème avec la façon dont la formule est saisie, mais d'autres peuvent indiquer que vous avez dépassé une limite de Calc ou de son paramétrage en cours.

Les messages d'erreurs ne sont pas toujours conviviaux et peuvent intimider les nouveaux utilisateurs. Toutefois, ce sont des indices utiles pour corriger les erreurs. Vous pouvez trouver des explications détaillées pour chacun d'entre eux dans l'Aide, en recherchant dans l'index *Message d'erreur ###*, ou dans l'Appendice C. Quelques messages parmi les plus fréquents sont expliqués dans la table suivante.

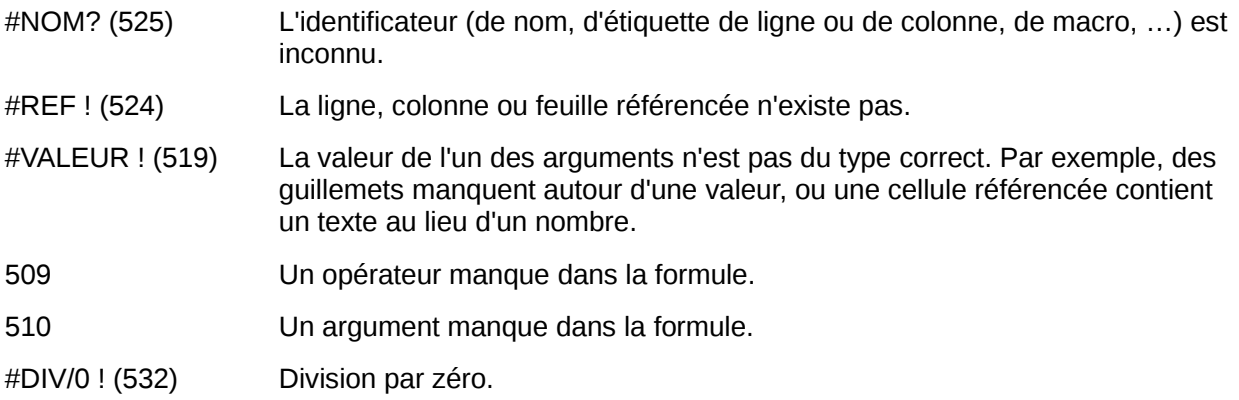

# <span id="page-27-1"></span>**Exemples d'erreurs fréquentes**

## <span id="page-27-0"></span>*#DIV/0 ! (532) Division par zéro*

L'erreur résulte de la division d'un nombre par le nombre zéro (0) ou par une cellule vide. Vous pouvez éviter facilement ce type de problème. Utilisez une fonction conditionnelle testant une valeur zéro ou une cellule vide. La [Figure 17](#page-27-2) montre la division de la colonne B par la colonne C, avec l'apparition de deux erreurs dues à un zéro ou une cellule vide dans la colonne C.

|                | А                 | в                 | c               | Ð                                                |
|----------------|-------------------|-------------------|-----------------|--------------------------------------------------|
| 1              |                   |                   |                 |                                                  |
| $\overline{2}$ | <b>Régions</b>    | <b>Population</b> | <b>Magasins</b> | <b>Population</b><br>moyenne /<br><b>Magasin</b> |
| 3              | Alsace            | 1851443           | 12              | 154 287                                          |
| 4              | Aquitaine         | 3 231 860         | 27              | 119 699                                          |
| 5              | Auvergne          | 1 345 712         | 0               | #DIV/0!                                          |
| 6              | Basse-Normandie   | 1 473 946         | 7               | 210 564                                          |
| 7              | Bourgogne         | 1 644 756         | 3               | 548 252                                          |
| 8              | Bretagne          | 3 197 975         | 15              | 213 198                                          |
| 9              | Centre            | 2 544 791         | 23              | 110 643                                          |
| 10             | Champagne-Ardenne | 1 336 242         | 2               | 668 121                                          |
| 11             | Corse             | 309 339           |                 | #DIV/0!                                          |
| 12             | Franche-Comté     | 1 172 549         | 7               | 167 507                                          |
|                |                   |                   |                 |                                                  |

<span id="page-27-2"></span>*Figure 17 : Exemples d'erreurs #DIV/0 ! Division par zéro*

Il est très fréquent de rencontrer de telles erreurs dans une situation où des données sont manquantes ou ne sont pas saisies correctement. Quand une telle possibilité existe, une fonction SI peut être utilisée pour afficher les données correctement. La formule =SI(C3>0;B3/C3; "Pas de valeur") peut être saisie. Cette formule peut alors être copiée dans le reste de la colonne D. La signification littérale de cette formule serait : Si C3 est supérieur à 0, alors divise B3 par C3, sinon affiche "Pas de valeur".

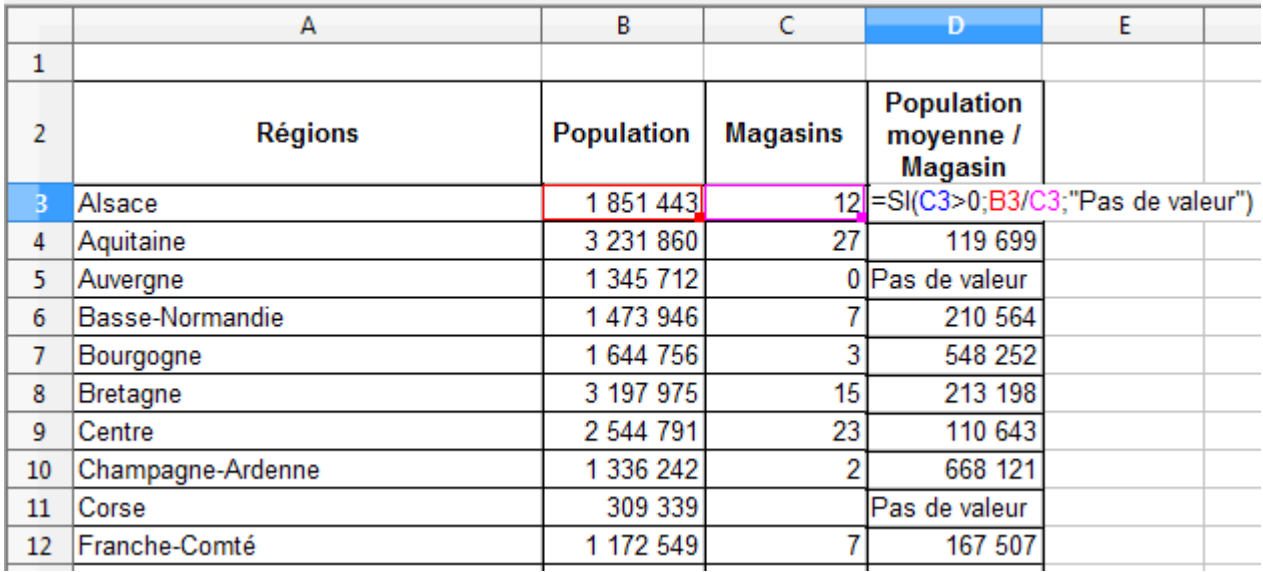

*Figure 18 : Solution pour la division par zéro*

Il est également possible, dans le dernier argument, d'utiliser un nombre standard à utiliser par défaut (0 par exemple). Une pratique courante est d'utiliser dans ce cas des doubles guillemets ("") pour afficher un texte vide. Attention à ne recourir à cette solution que pour des cellules ne devant pas être considérées comme des nombres dans des formules, sous peine de déclencher une erreur #VALEUR ! (voir ci-dessous).

#### <span id="page-28-2"></span>*#VALEUR ! Valeur incorrecte et #REF ! Référence incorrecte*

L'erreur valeur incorrecte est également très fréquente. Une occurrence fréquente de cette erreur se produit quand un utilisateur copie une formule dans une zone sélectionnée. Lors de la copie, le programme va habituellement incrémenter les cellules représentées. Si vous copiez vers le bas une formule faisant référence à la cellule B3 (référence relative), le programme va substituer cette référence par celle de la cellule B4, et ainsi de suite. Si l'une ce ces cellules contient un texte ou une valeur incorrecte pour la formule, une erreur va se produire. Cette difficulté survient quand un ou plusieurs arguments de la formule doivent être corrigés.

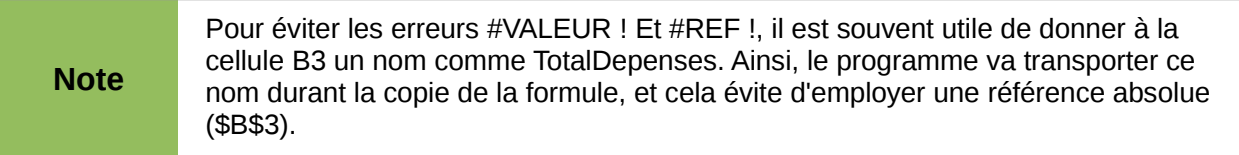

## <span id="page-28-1"></span>**Codage en couleur**

Un autre outil utile pour la révision des formules est le codage en couleur. Quand vous éditez une formule déjà saisie, les cellules ou les plages utilisées dans chaque argument ont un contour en couleur.

Calc utilise huit couleurs pour entourer les cellules référencées, en commençant par le bleu pour la première cellule, puis en continuant par le rouge, le magenta, le vert, le bleu marine, le marron, le violet et le jaune, et en répétant cette séquence autant de fois que nécessaire.

## <span id="page-28-0"></span>**L'Audit**

Dans les classeurs longs ou complexes, le codage en couleur devient moins utile. Dans ce cas, vous pouvez utiliser le sous-menu dans **Outils > Audit**. L'Audit est un outil pour vérifier quelles sont les cellules utilisées dans les arguments d'une formule (antécédents), ou dans quelles autres formules elle est utilisée (dépendants). Il peut également être utilisé pour repérer les erreurs, marquer les données incorrectes (les informations dans les cellules qui n'ont pas le format correct pour l'argument d'une fonction), ou supprimer les repères des antécédents et des dépendants.

Pour utiliser l'Audit, sélectionnez une cellule contenant une formule, puis démarrez l'Audit. Dans le classeur, vous verrez des lignes se terminant par des cercles pour indiquer les antécédents et des lignes se terminant par des flèches pour les dépendants. Ces lignes montrent le flux des informations. Double-cliquez sur le repère pour sélectionner la cellule référencée.

Utilisez l'Audit pour vous aider à suivre les antécédents référencés par une formule dans une cellule. En suivant ces antécédents, vous pourrez souvent trouver la source des erreurs. Placez le curseur dans la cellule en question, puis choisissez **Outils > Audit > Repérer les antécédents** dans la barre de menus ou appuyez sur *Maj+F7*. Les [Figure 19,](#page-29-1) [Figure 20](#page-29-0) et [Figure 21](#page-30-3) montrent un exemple simple de repérage des antécédents.

| C5             | $f_{\mathbf{x}} \Sigma =$<br>▼                                                               | $=$ SOMME(C6:C15) |                   |                  |   |
|----------------|----------------------------------------------------------------------------------------------|-------------------|-------------------|------------------|---|
|                | А                                                                                            | в                 |                   | D                | E |
| 1              | Estimation de population au 1 <sup>er</sup> janvier, par région, sexe et grande classe d'âge |                   |                   |                  |   |
| $\overline{2}$ |                                                                                              |                   |                   |                  |   |
| 3              |                                                                                              |                   | <b>Population</b> |                  |   |
| 4              | <b>Régions</b>                                                                               | 2010              | 2005              | <b>Evolution</b> |   |
| 5              | <b>France - Nord</b>                                                                         | 33 363 138        | 28 785 076        | 15,9%            |   |
| 6              | Alsace                                                                                       | 1851443           | 1803402           | 2,7%             |   |
| 7              | Basse-Normandie                                                                              | 1473946           | 1 452 425         | 1,5%             |   |
| 8              | Bretagne                                                                                     | 3 197 975         | 3 066 585         | 4,3%             |   |
| 9              | Champagne-Ardenne                                                                            | 1 336 242         | 1 339 400         | $-0,2%$          |   |
| 10             | Haute-Normandie                                                                              | 1837388           | 1806677           | 1,7%             |   |
| 11             | Île-de-France                                                                                | 11 797 021        | 11 442 143        | 3,1%             |   |
| 12             | Lorraine                                                                                     | 2 352 324         | 2 332 468         | 0,9%             |   |
| 13             | Nord - Pas-de-Calais                                                                         | 4 035 269         | 4 015 613         | 0,5%             |   |
| 14             | Pays de la Loire                                                                             | 3 566 686         | 3 4 1 5 3 9 1     | 4,4%             |   |
| 15             | Picardie                                                                                     | 1914 844          | $-1889028$        | $-201,4%$        |   |
| 16             |                                                                                              |                   |                   |                  |   |
| 17             | Source : Insee - Estimations de population (résultats provisoires arrêtés fin 2011).         |                   |                   |                  |   |

<span id="page-29-1"></span>*Figure 19 : Audit > Repérer les antécédents - Se placer dans la cellule*

|    | <u>F</u> ichier Edition Affichage Insertion Format Qutils Données Fenêtre Aide       |          |                      |                              |    |                                                                                           |  |
|----|--------------------------------------------------------------------------------------|----------|----------------------|------------------------------|----|-------------------------------------------------------------------------------------------|--|
| bì | ≞<br>- 2<br>鶣<br>⊟<br>⊮<br>⊵                                                         |          | ABC ABS              | Orthographe                  | F7 | $\bigotimes_{i=1}^{n} A_{i} \bigotimes_{i=1}^{n} A_{i}$<br>$\mathbf{d}$ $\mathbf{z}$<br>۰ |  |
|    |                                                                                      |          |                      | Langue                       | ▶  |                                                                                           |  |
| 風  | Par défaut<br>Arial<br>▼                                                             |          |                      | Audit                        | ь  | Repérer les antécédents<br>$Mai+F7$                                                       |  |
| C5 | ۰                                                                                    | $=$ SOMN |                      | Recherche de valeur cible    |    | Supprimer le repérage des antécédents                                                     |  |
|    | А                                                                                    | В        |                      | Solveur                      |    | Repérer les dépendants<br>Maj+F5                                                          |  |
| 1  | Estimation de population au 1er janvi                                                |          |                      | Scénarios                    |    | Supprimer le repérage des dépendants                                                      |  |
| 2  |                                                                                      |          |                      | Partager le document         |    | Supprimer tous les repères                                                                |  |
| 3. |                                                                                      |          |                      | Fusionner le document        |    | Repérer les erreurs                                                                       |  |
| 4  | 2010<br><b>Régions</b>                                                               |          | Protéger le document |                              |    | Marquer les données incorrectes                                                           |  |
| 5  | <b>France - Nord</b>                                                                 | 33 36.   |                      |                              |    | Actualiser les repères                                                                    |  |
| 6. | Alsace                                                                               | 185'     |                      | Contenu des cellules         | ▶  | $\vee$ Actualiser automatiquement                                                         |  |
| 7  | Basse-Normandie                                                                      | 1473     |                      | Gallery                      |    | Mode Remplissage                                                                          |  |
| 8  | <b>Bretagne</b>                                                                      | 3 197    |                      |                              |    |                                                                                           |  |
| 9. | Champagne-Ardenne                                                                    | 1 3 3 6  |                      | Macros                       | ▶  |                                                                                           |  |
| 10 | Haute-Normandie                                                                      | 1831     |                      | Gestionnaire des extensions  |    |                                                                                           |  |
| 11 | Île-de-France                                                                        | 11 797   |                      | Paramétrages des filtres XML |    |                                                                                           |  |
| 12 | Lorraine                                                                             | 2 3 5 2  |                      | Options d'AutoCorrection     |    |                                                                                           |  |
| 13 | Nord - Pas-de-Calais                                                                 | 4 0 3    |                      | Personnaliser                |    |                                                                                           |  |
| 14 | Pays de la Loire                                                                     | 3 5 6 6  |                      | Options                      |    |                                                                                           |  |
| 15 | Picardie                                                                             |          | 1914 844             | $-1889028$<br>$-201.4%$      |    |                                                                                           |  |
| 16 |                                                                                      |          |                      |                              |    |                                                                                           |  |
| 17 | Source : Insee - Estimations de population (résultats provisoires arrêtés fin 2011). |          |                      |                              |    |                                                                                           |  |

<span id="page-29-0"></span>*Figure 20 : Audit > Repérer les antécédents - Choisir l'option*

| C5             | $K \Sigma =$<br>$=$ SOMME(C6:C15)<br>▼                                                       |                   |                |                  |   |  |
|----------------|----------------------------------------------------------------------------------------------|-------------------|----------------|------------------|---|--|
|                | А                                                                                            | в                 |                | D                | E |  |
| 1              | Estimation de population au 1 <sup>er</sup> janvier, par région, sexe et grande classe d'âge |                   |                |                  |   |  |
| $\overline{2}$ |                                                                                              |                   |                |                  |   |  |
| 3              |                                                                                              | <b>Population</b> |                |                  |   |  |
| 4              | <b>Régions</b>                                                                               | 2010              | 2005           | <b>Evolution</b> |   |  |
| 5              | France - Nord                                                                                | 33 363 138        | 28 785 076     | 15,9%            |   |  |
| 6              | Alsace                                                                                       | 1851443           | <b>1803402</b> | 2,7%             |   |  |
| 7              | Basse-Normandie                                                                              | 1473 946          | 1 452 425      | 1,5%             |   |  |
| 8              | Bretagne                                                                                     | 3 197 975         | 3 066 585      | 4,3%             |   |  |
| 9              | Champagne-Ardenne                                                                            | 1 336 242         | 1 339 400      | $-0,2%$          |   |  |
| 10             | Haute-Normandie                                                                              | 1837388           | 1806677        | 1,7%             |   |  |
| 11             | Île-de-France                                                                                | 11 797 021        | 11 442 143     | 3,1%             |   |  |
| 12             | Lorraine                                                                                     | 2 352 324         | 2 332 468      | 0,9%             |   |  |
| 13             | Nord - Pas-de-Calais                                                                         | 4 035 269         | 4 015 613      | 0,5%             |   |  |
| 14             | Pays de la Loire                                                                             | 3 566 686         | 3 4 1 5 3 9 1  | 4,4%             |   |  |
| 15             | Picardie                                                                                     | 1914 844          | $-1889028$     | $-201,4%$        |   |  |
| 16             |                                                                                              |                   |                |                  |   |  |
| 17             | Source : Insee - Estimations de population (résultats provisoires arrêtés fin 2011).         |                   |                |                  |   |  |

<span id="page-30-3"></span>*Figure 21 : Audit > Repérer les antécédents - Résultat*

Vous vous interrogez sur le nombre affiché dans la cellule C5, qui vous paraît erroné. La cause peut être détectée dans les cellules entourées. Dans ce cas, la cellule C15 contient par erreur un signe négatif. Supprimer ce signe résout tout simplement le problème.

Dans d'autres cas, vous devrez tracer l'erreur. Utilisez la fonction **Outils > Audit > Repérer les erreurs** pour repérer les cellules à l'origine de l'erreur.

# <span id="page-30-2"></span>**Exemples de fonctions**

Pour les novices, les fonctions sont l'une des fonctionnalités les plus intimidantes de LibreOffice Calc. Les nouveaux utilisateurs apprennent rapidement que les fonctions sont des ressources importantes des classeurs. On peut en dénombrer pratiquement quatre cents, et beaucoup d'entre elles nécessitent des paramètres qui reposent sur un savoir spécialisé. Heureusement, Calc comprend une douzaine de fonctions à la portée de tous.

# <span id="page-30-1"></span>**Fonctions de base arithmétiques et statistiques**

Les fonctions les plus simples créent des formules d'arithmétique de base ou pour calculer des nombres dans une plage de cellules.

#### <span id="page-30-0"></span>*Arithmétique de base*

Les fonctions de base de l'arithmétique sont l'addition, la soustraction, la multiplication et la division.

Certaines de ces opérations disposent de leur propre fonction :

- SOMME pour l'addition
- PRODUIT pour la multiplication

Cependant, pour les opérations simples, beaucoup d'utilisateurs préfèrent les symboles traditionnels, en utilisant le signe plus (+) pour l'addition, le signe moins (-) pour la soustraction, l'astérisque (\*) pour la multiplication et la barre oblique (/) pour la division. Ces symboles sont plus rapides à saisir.

Un choix identique est disponible si vous voulez élever un nombre à la puissance d'un autre. Au lieu de saisir =PUISSANCE(A1;2), vous pouvez saisir =A1^2.

De plus, les symboles ont l'avantage de vous faire saisir les formules dans l'ordre habituel du raisonnement humain, plutôt que l'ordre du traitement informatique employé par sa fonction équivalente. Par exemple, au lieu de saisir =SOMME(A1:A2), ou =SOMME(A1:A2), vous saisissez =A1+A2 (voir l'astuce suivante). Cet ordre est souvent préférable pour les opérations composées, quand saisir =A1\*(A2+A3) est plus court et plus facile à lire que  $=$ PRODUIT(A1;SOMME(A2:A3)).

Le principal inconvénient de l'utilisation des opérateurs arithmétiques réside dans le fait que que vous ne pouvez pas utiliser directement une plage de cellules. En d'autres termes, pour saisir l'équivalent de =SOMME(A1:A4), vous devrez saisir =A1+A2+A3+A4.

Un autre inconvénient est que si l'on insère par exemple une cellule ou une ligne entre A1 et A4, une formule utilisant les opérateurs n'inclura pas la nouvelle cellule contrairement à une formule utilisant une plage.

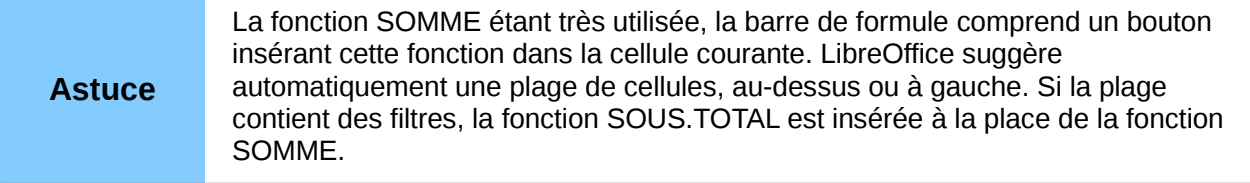

#### <span id="page-31-0"></span>*Statistiques de base*

Une autre utilisation fréquente des fonctions dans un classeur est de tirer des informations d'une liste, comme la série de notes d'une classe, ou les ventes par produit d'une société pour un trimestre.

Vous pouvez bien sûr parcourir une liste de nombres si vous voulez des informations simples, comme le nombre le plus haut, le plus bas ou la moyenne, par exemple. Le souci est que, plus la liste s'allonge, plus vous allez y passer du temps et plus le risque d'erreur augmente. Il est donc plus rapide et plus efficace de saisir une fonction. Ceci explique l'existence d'une fonction comme NB, qui ne fait que compter combien de nombres sont présents dans la plage de cellules spécifiée.

De même, pour trouver le nombre le plus haut ou le plus bas, vous pouvez utiliser MIN ou MAX. Pour chacune de ces fonctions, tous les arguments peuvent être soit une plage de cellules, soit une série de cellules entrées individuellement.

Chacune a une fonction proche, MINA ou MAXA, qui fait la même chose, mais traite les cellules formatées en texte comme ayant une valeur 0 (d'autres fonctions avec un "A" supplémentaire à la fin existent). Ce peut être utile si vous utilisez une note de texte pour indiquer, par exemple, qu'un élève était absent à un examen et que vous voulez vérifier si un examen complémentaire est nécessaire.

Pour plus de souplesse pour des opérations similaires, vous pouvez utiliser les fonctions GRANDE.VALEUR ou PETITE.VALEUR, qui comportent toutes les deux un argument supplémentaire pour le rang. Si un rang de 1 est utilisé avec GRANDE.VALEUR, vous obtiendrez le même résultat qu'avec MAX. Si le rang est 2, le résultat sera alors le deuxième résultat le plus grand. De même, un rang de 2 utilisé avec PETITE.VALEUR vous donnera le deuxième nombre le plus petit. GRANDE.VALEUR et PETITE.VALEUR seront utiles pour un contrôle permanent et, en changeant l'argument rang, vous pourrez rapidement obtenir plusieurs résultats.

Vous devriez être un expert si vous voulez trouver la loi de Poisson d'un échantillon, ou les lois normale ou normale inverse (et, si vous l'êtes, vous trouverez des fonctions dans Calc pour ce genre de choses). Cependant, pour les autres, il y a des fonctions statistiques plus simples que vous pouvez rapidement apprendre à utiliser.

En particulier, si vous avez besoin d'une moyenne, vous avez le choix entre plusieurs fonctions. Vous pouvez trouver la moyenne arithmétique, c'est-à-dire la somme des valeurs d'une liste divisée par le nombre de ces valeurs, en utilisant MOYENNE, ou MOYENNEA pour inclure les valeurs texte et leur donner une valeur de zéro.

Vous pouvez de plus obtenir d'autres informations de l'ensemble de données :

- MEDIANE : la valeur de la liste qui se trouve exactement à mi-chemin entre le nombre le plus grand et le nombre le plus petit.
- MODE : la valeur la plus fréquente dans la liste
- QUARTILE : la valeur à une position déterminée dans un tableau de nombres. Après la plage de cellules, vous devez saisir le type de quartile : 0 pour la valeur minimale (équivalant à MIN), 1 pour la valeur à 25 %, 2 pour la valeur à 50 %, 3 pour la valeur à 75 % et 4 pour la valeur maximale (équivalant à MAX). Notez que le résultat pour les types de 1 à 3 peut ne pas correspondre à une valeur de la liste.
- RANG : la position d'une valeur de la liste donnée dans la liste entière, en suivant les valeurs croissantes ou décroissantes. Vous devez saisir l'adresse de la cellule dont vous cherchez le rang, la plage de cellules et le type de rang (ordre décroissant si le type est 0 ou vide, ordre croissant sinon).

Certaines de ces fonctions se recouvrent ; par exemple, MIN et MAX peuvent également être obtenues avec QUARTILE. Dans d'autres cas, un tri ou une filtre personnalisés peuvent donner le même résultat. Votre choix dépendra de votre tempérament et de vos besoins. Certains préféreront utiliser MIN et MAX parce que c'est plus facile à retenir, tandis que d'autres préféreront QUARTILE parce que c'est plus puissant.

#### <span id="page-32-1"></span>*Utiliser ces fonctions*

Dans certains cas, vous pouvez obtenir des résultats similaires à certaines de ces fonctions en paramétrant un filtre ou un tri personnalisés. Cependant, en général, les fonctions se révèlent être plus facilement ajustables que les filtres ou les tris et comportent une plus grande variété de possibilités.

Certaines fois, vous pouvez vouloir entrer temporairement une ou plusieurs formules dans une cellule vide qui convient, et les supprimer lorsque vous avez terminé. Cependant, si vous vous apercevez que vous utilisez toujours les mêmes formules, vous pouvez songer à créer un modèle en laissant de l'espace pour toutes les formules que vous utilisez et en utilisant la cellule à leur gauche pour saisir une étiquette. Une fois le modèle créé, vous pouvez facilement mettre à jour chaque formule après avoir saisi des valeurs, soit automatiquement, soit " à la volée " en appuyant sur la touche *F9* pour actualiser toutes les cellules sélectionnées.

## <span id="page-32-0"></span>**Arrondir les nombres**

Dans un but statistique ou mathématique, Calc dispose de plusieurs façons d'arrondir les nombres. Si vous êtes programmeur, vous serez familier avec certaines de ces méthodes. Toutefois, vous n'avez pas besoin d'être un spécialiste pour trouver ces méthodes utiles. Vous pouvez vouloir arrondir pour des raisons monétaires, ou parce que les chiffres décimaux ne sont pas judicieux. Par exemple, si les articles que vous commandez sont conditionnés par 100, le fait que vous n'en ayez besoin que de 66 au maximum est hors sujet pour vous ; vous devrez arrondir ce nombre pour pouvoir commander. En connaissant les options d'arrondi, vous pourrez rendre vos classeurs immédiatement plus opérationnels.

# **Attention**

Vous pouvez utiliser l'option **Outils > LibreOffice Calc > Calcul > Limiter les décimales pour le format de nombre général** ou le champ *Décimales* de l'option **Format > Cellules > Nombres** pour arrondir un nombre. Cependant, soyez bien conscient que l'arrondi ne s'applique qu'à l'affichage de la cellule, et que son contenu reste inchangé. Par exemple, si la valeur de la cellule A1 est de 1,2345 et que vous la formatez avec deux décimales, 1,23 s'affichera dans A1. Toutefois, si, dans la cellule A2 avec le format Standard, vous saisissez la formule =A1, c'est bien 1,2345 qui s'affichera.

Si vous utilisez une fonction d'arrondi, vous avez deux possibilités pour construire vos formules. Vous pouvez imbriquer un calcul dans une fonction d'arrondi. Par exemple, la formule =ARRONDI(SOMME(A1:A2)) additionne les nombres des cellules A1 et A2, puis arrondit le résultat à l'entier le plus proche. Cependant, même si vous n'avez pas besoin du résultat exact tous les jours, vous pouvez vouloir vous y référer occasionnellement. Si c'est le cas, vous feriez alors mieux de séparer les deux fonctions, en plaçant =SOMME(A1:A2) dans la cellule A3, =ARRONDI(A3) dans A4, et en mettant une étiquette explicite pour chacune des cellules.

## <span id="page-33-0"></span>*Méthodes d'arrondi*

La fonction de base pour arrondir les nombres dans Calc est ARRONDI. Cette fonction va arrondir un nombre selon les règles habituelles de l'arrondi arithmétique symétrique : une position décimale de 0,4 ou moins va être arrondie au nombre inférieur, tandis qu'une position décimale de 0,5 ou plus va être arrondie au nombre supérieur. Cependant, vous pouvez parfois ne pas vouloir suivre ces règles. Par exemple, si vous êtes un fournisseur qui facture une heure pleine pour toute fraction d'heure travaillée, vous voudrez toujours arrondir au nombre supérieur pour ne pas perdre d'argent. Inversement, vous pouvez décider d'arrondir au nombre inférieur pour consentir une petite remise à un client régulier. Dans ces cas, vous pouvez préférer utiliser ARRONDI.SUP ou ARRONDI.INF qui, comme leur nom l'indique, arrondissent un nombre à son entier supérieur ou inférieur le plus proche.

Ces trois fonctions ne nécessitent qu'un argument numérique, la cellule ou le nombre à arrondir. Utilisées uniquement avec cet argument, les trois fonctions effectuent un arrondi à l'entier le plus proche. Ainsi, 46,5 sera arrondi à 47 avec ARRONDI ou ARRONDI.SUP, et à 46 avec ARRONDI.INF. Cependant, si vous utilisez l'argument facultatif, vous pouvez spécifier le nombre de positions décimales à prendre en compte. Si l'argument est de 1 position décimale, alors 48,65 sera arrondi à 48,7 avec ARRONDI ou ARRONDI.SUP, et à 48,6 avec ARRONDI.INF.

Comme alternative à ARRONDI.INF quand vous travaillez avec des décimales, vous pouvez utiliser TRONQUE. Cette fonction a exactement les mêmes arguments que ARRONDI.INF, et vous pouvez donc utiliser l'une ou l'autre fonction indifféremment. Si vous ne travaillez pas avec des décimales, vous pouvez utiliser ENT (pour entier) qui n'accepte qu'un argument.

Il est également possible d'utiliser la paire de fonctions PAIR et IMPAIR. PAIR arrondit un nombre positif au nombre entier pair immédiatement supérieur, et un nombre négatif au nombre entier pair immédiatement inférieur. IMPAIR fait la même chose avec un nombre entier impair.

Il existe également les fonctions PLAFOND et PLANCHER. Comme leur nom le laisse deviner, PLAFOND arrondit vers le haut et PLANCHER vers le bas. Pour ces deux fonctions, le nombre auquel est arrondie la valeur du premier argument est le multiple le plus proche du deuxième argument appelé précision. Par exemple, si votre assurance professionnelle est calculée à la semaine travaillée, le fait que vous n'ayez été ouvert que trois jours durant une semaine n'est pas significatif pour vos dépenses ; vous serez facturé pour une semaine entière, et donc vous pouvez utiliser PLAFOND pour calculer vos dépenses du mois. Si la cellule E1 contient la valeur 46,7, =PLAFOND(E1;7) va retourner la valeur 49.

Après le nombre et la précision, PLAFOND et PLANCHER comportent un argument facultatif appelé mode. Si le mode est à 0, et que le nombre et la précision sont des nombres négatifs, le résultat est arrondi vers le haut ; si le mode a une autre valeur, et que le nombre et la précision sont des nombres négatifs, le résultat est arrondi vers le bas. Autrement dit, la fonction =PLAFOND(-11;-5;0) va retourner la valeur -10 et la fonction =PLAFOND(-11;-5;1) va retourner la valeur -15.

Toutefois, si vous échangez des classeurs entre Calc et MS Excel, ayez en mémoire que l'argument mode n'est pas supporté par Excel. Si vous voulez que le comportement soit cohérent entre les deux tableurs, mettez une valeur non nulle dans le mode.

La fonction ARRONDI.AU.MULTIPLE est presque similaire à PLAFOND et PLANCHER. Comme ces deux fonctions, ARRONDI.AU.MULTIPLE nécessite deux arguments, bien que le second soit intitulé multiple au lieu de précision même s'ils sont identiques, ce qui peut apporter une certaine confusion. La différence entre ARRONDI.AU.MULTIPLE et PLAFOND et PLANCHER est que ARRONDI.AU.MULTIPLE utilise un arrondi arithmétique symétrique. Ainsi, =ARRONDI.AU.MULTIPLE(77;5) retournera la valeur 75 et =ARRONDI.AU.MULTIPLE(78;5) retournera la valeur 80.

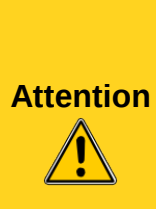

Si vous travaillez avec plusieurs positions décimales, ne soyez pas surpris si vous ne voyez pas le même nombre de décimales dans le classeur que ce que vous aviez paramétré dans une fonction d'arrondi. Une limite peut exister dans le champ *Limiter les décimales pour le format de nombre général* dans **Outils > Options > LibreOffice Calc > Calcul**. Paramétrez alors cette limite comme vous le souhaitez, ou décochez cette option.

Ce problème ne se pose pas si vous utilisez un style de cellule dans lequel vous pouvez définir entre autres le nombre de décimales (voir le chapitre 4 Utiliser les Styles et les Modèles dans Calc).

# <span id="page-34-0"></span>**Utiliser les caractères génériques dans les fonctions**

Certaines fonctions de Calc autorisent l'utilisation de caractères génériques : SOMME.SI, NB.SI, EQUIV, CHERCHE, RECHERCHE, RECHERCHEH, RECHERCHEV, BDNB, BDNBVAL, BDSOMME, BDPRODUIT, BDMAX, BDMIN, BDMOYENNE, BDECARTYPE, BDECARTYPEP, BDVAR, BDVARP, BDLIRE.

Les caractères génériques peuvent être employés si la case *Autoriser les caractères génériques dans les formules* est cochée, dans l'option **Outils > Options > LibreOffice Calc > Calcul**.

Par exemple, si *Autoriser les caractères génériques dans les formules* est cochée, =NB.SI(A1:A6;"r.d") va prendre en compte les cellules dans A1:A6 qui contiennent rad et ROD.

De plus, si la case *Critères de recherche = et <> doivent correspondre à des cellules entières* n'est pas cochée, les cellules *Fred*, *bride* et *Rideau* seront également prises en compte. Si ce paramètre est coché, il peut être contourné en modifiant l'expression : =NB.SI(A1:A6;".\*r.d.\*").

| A7 |            |   | $\mathbf{F}$ $\mathbf{K}$ $\mathbf{E}$ = = $\mathbf{F}$ = NB.SI(A1:A6;".*r.d.*") |   |  |
|----|------------|---|----------------------------------------------------------------------------------|---|--|
|    | Α          | В | c                                                                                | D |  |
|    | Fred       |   |                                                                                  |   |  |
| 2  | rad        |   |                                                                                  |   |  |
| 3  | <b>ROD</b> |   |                                                                                  |   |  |
| 4  | bride      |   |                                                                                  |   |  |
| 5  | kilo       |   |                                                                                  |   |  |
| 6  | Rideau     |   |                                                                                  |   |  |
| 7  |            |   |                                                                                  |   |  |
| 8  |            |   |                                                                                  |   |  |

<span id="page-35-1"></span>*Figure 22 : Utiliser la fonction NB.SI*

Les recherches par caractères génériques *à l'intérieur des fonctions* sont toujours insensibles à la casse, que la case *Respecter la casse* de l'option **Outils > Options > LibreOffice Calc > Calcul**  soit cochée ou non. *rad* et *ROD* seront toujours pris en compte comme dans l'exemple de la [Figure](#page-35-1) [22.](#page-35-1) Cette insensibilité à la casse s'applique également aux structures d'expressions régulières  $([:lower:])$  et  $([:upper:]).$ 

Les caractères génériques ne fonctionnent pas comme de simples comparaisons. Par exemple, A1="r.d" retournera FAUX si A1 contient *rad*, même si les caractères génériques sont autorisés. Il ne retournera VRAI que si A1 contient *r.d* (*r* suivi d'un point suivi de *d*). SI vous voulez tester des expressions avec des caractères génériques, essayez la fonction NB.SI : NB.SI(A1 ;"r.d") retournera 1 ou 0, interprété comme VRAI ou FAUX dans des formules telles que =SI(NB.SI(A1 ;"r.d");"Oui";"Non").

Si vous activez l'option *Autoriser les caractères génériques dans les formules*, cela signifie que pour toutes les fonctions ci-dessus, si vous avez besoin des caractères génériques spéciaux (comme les parenthèses) en tant que caractères ordinaires d'une chaîne dans une formule, vous devrez les faire précéder par une barre oblique inversée (\). Ces barres obliques inversées devront être supprimées si, par la suite, l'option *Autoriser les caractères génériques dans les formules* est désactivée.

# <span id="page-35-0"></span>**Fonctions avancées**

Comme c'est le cas avec d'autres tableurs, LibreOffice Calc peut être amélioré avec des fonctions définies par les utilisateurs ou des modules externes. La construction de fonctions personnalisées peut être effectuée avec l'éditeur Basic EDI ou en écrivant des modules externes ou des extensions séparées.

Les bases de l'écriture et de l'exécution des macros sont traitées Chapitre 12 (Macros Calc). Les macros peuvent être liées à des menus ou à des barres d'outils pour faciliter leur utilisation, ou être stockées dans des modules standard afin que les fonctions puissent être disponibles dans d'autres documents.

Les modules externes de Calc sont des extensions bureautiques spécialisées qui peuvent étendre les fonctionnalités de LibreOffice avec de nouvelles fonctions Calc intégrées. Pour écrire des modules externes, la connaissance du langage C++, le SDK de LibreOffice, est nécessaire et est réservée aux programmeurs expérimentés. Un certain nombre d'extensions pour Calc ont été écrites et peuvent être trouvées sur le site des extensions *[Extensions LibreOffice](http://extensions.libreoffice.org/libreoffice-extensions-and-templates-fr?set_language=fr)*. Reportez-vous au Chapitre 14 (Paramétrer et Personnaliser Calc) pour plus de détails.